# **UNIVERSIDAD NACIONAL DE CORDOBA UNC** MANUAL DEL ADMINISTRADOR DE CARRERA DOCENTE **Sistema Integral de Gestión y Evaluación**   $-$  Año 2012 -

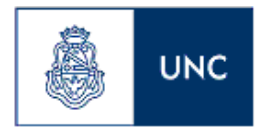

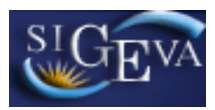

# ÍNDICE

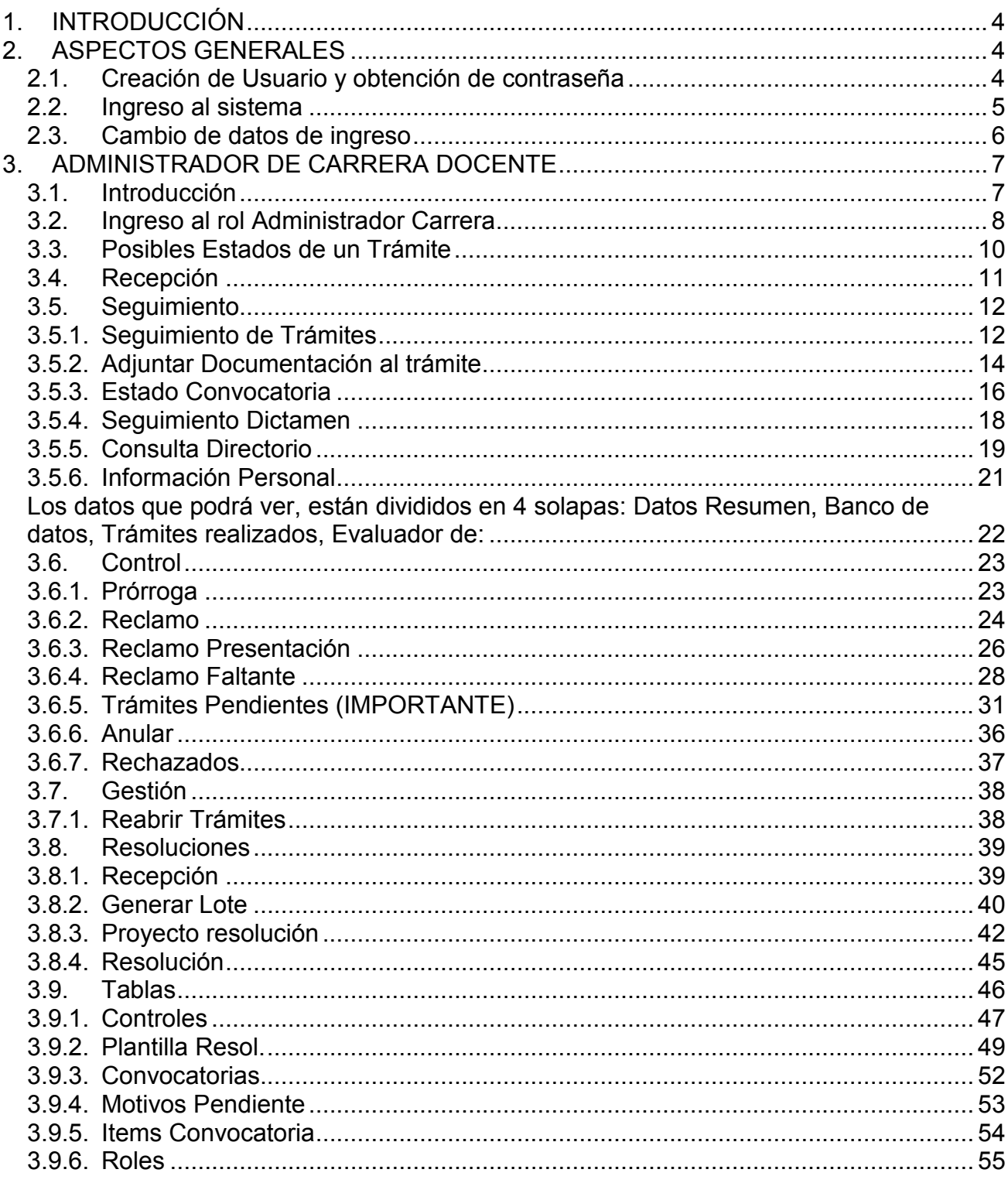

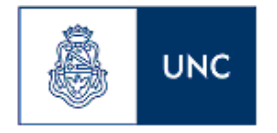

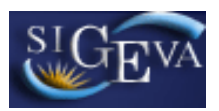

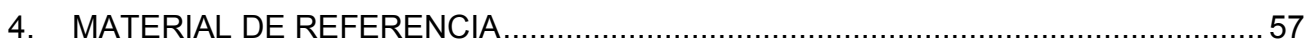

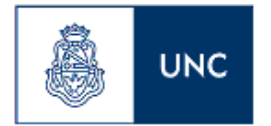

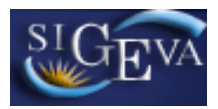

### **1. INTRODUCCIÓN**

El Sistema Integral de Gestión y Evaluación (SIGEVA) es una aplicación desarrollada por el Consejo Nacional de Investigaciones Científicas y Técnicas (CONICET) que ha sido cedida a la Universidad Nacional de Córdoba para su utilización. El sistema ha sido adaptado para cubrir las necesidades de la UNC.

El SIGEVA es un sistema Web que permite gestionar el proceso de otorgamiento de becas de investigación, subsidios a proyectos y evaluación de carrera docente. En el mismo, el investigador puede postularse en línea y realizar un seguimiento de la solicitud desde que es ingresada al sistema hasta que se produce el otorgamiento del trámite para esa convocatoria.

En este manual se incluyen las instrucciones para la recepción, control y seguimiento de los trámites, administración de resoluciones y de información sobre convocatorias, así como también la administración de los controles por convocatorias, plantillas de resoluciones, datos de las convocatorias, archivos que debe adjuntar la secretaría por cada trámite, items de confirmación por convocatoria, y el Rol de UDD (descripto abajo), por Unidad Académica, a través del rol "Administrador Carrera Docente".

### **2. ASPECTOS GENERALES**

### **2.1. Creación de Usuario y obtención de contraseña**

Para crear un usuario nuevo, usted deberá ingresar a la dirección del sistema http://sigeva.unc.edu.ar y seleccionar la opción "Si no es un usuario registrado, haga click aquí". Una vez seleccionada esta opción, usted podrá ver en pantalla el formulario para dar de alta un nuevo usuario, según se muestra en la siguiente imagen:

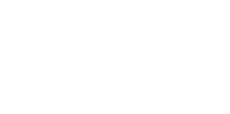

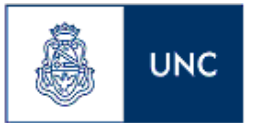

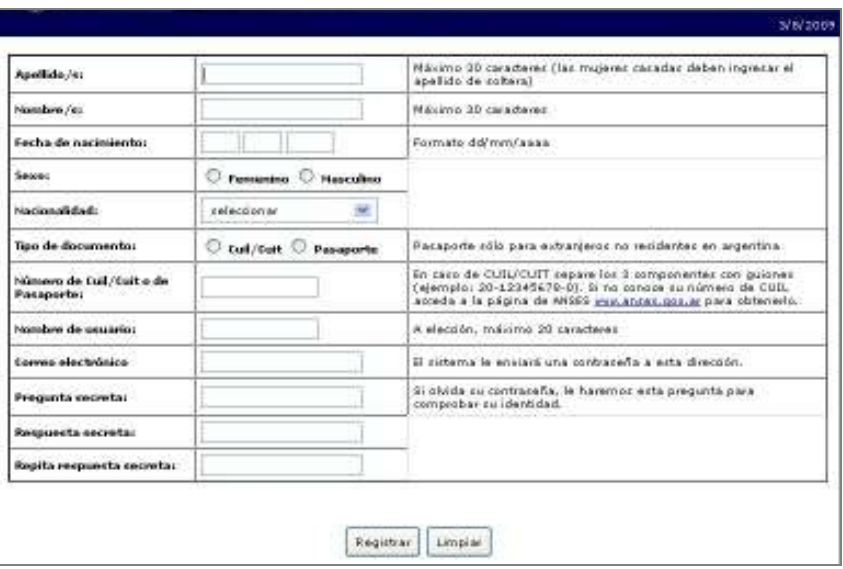

En esta pantalla usted debe ingresar sus datos personales y, una vez que haya finalizado, presionar el botón "Registrar". Si el sistema acepta la solicitud, usted verá una pantalla que le indicará que su solicitud está en proceso.

Si en lugar de este mensaje, el sistema le vuelve a mostrar la pantalla de ingreso de datos, es porque encontró un error en la solicitud. El sistema indicará el error en la parte superior de la pantalla, en un texto con letras rojas. Una vez corregido el error vuelva a seleccionar "Registrar", y el sistema volverá a procesar su solicitud.

Cuando el sistema finalice el proceso de la solicitud, usted recibirá, en la dirección de mail que haya ingresado, una contraseña provisoria que utilizará en el primer ingreso.

### **2.2. Ingreso al sistema**

Para acceder al sistema, usted deberá ingresar la siguiente dirección en su navegador web: http://sigeva.unc.edu.ar. Una vez allí, usted verá una pantalla como la siguiente:

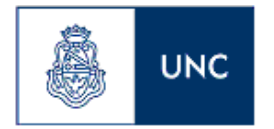

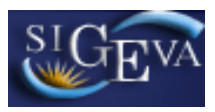

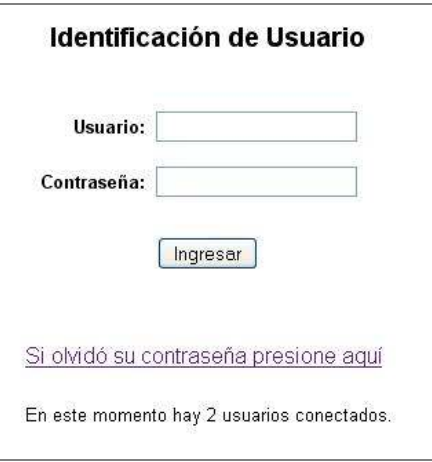

En esta pantalla, usted deberá ingresar su nombre de usuario y contraseña, y luego seleccionará la opción "ingresar".

Si se trata de su primer ingreso, usted debe haber registrado previamente un usuario (como se indica en el punto anterior) y haber recibido por correo electrónico la contraseña provisoria. El sistema le solicitará que cambie esa contraseña por una nueva. La nueva contraseña elegida deberá tener un mínimo de seis y un máximo de veinte caracteres, ser alfanumérica (al menos un número o una letra) y no contener el nombre de usuario.

Una vez que haya ingresado al sistema, usted podrá ver una pantalla como la que se muestra a continuación, en la cual deberá seleccionar el rol que desea utilizar.

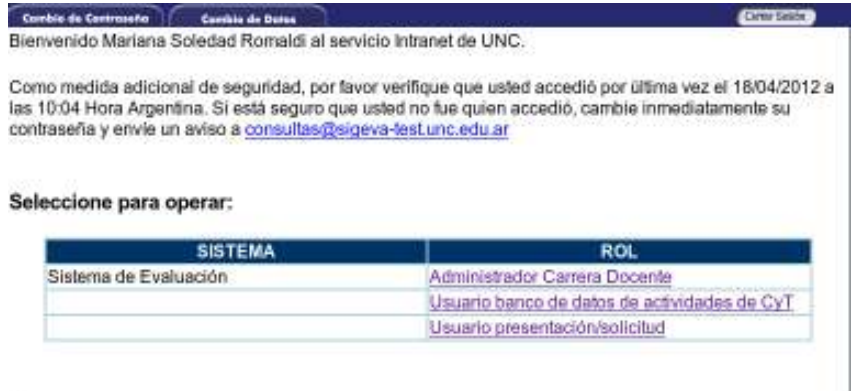

### **2.3. Cambio de datos de ingreso**

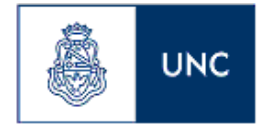

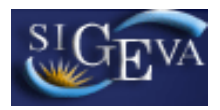

Si usted desea cambiar su contraseña, en la pantalla de selección de roles, usted deberá seleccionar la pestaña "Cambio de Contraseña" ubicada en la parte superior de la pantalla, como se muestra en la siguiente imagen:

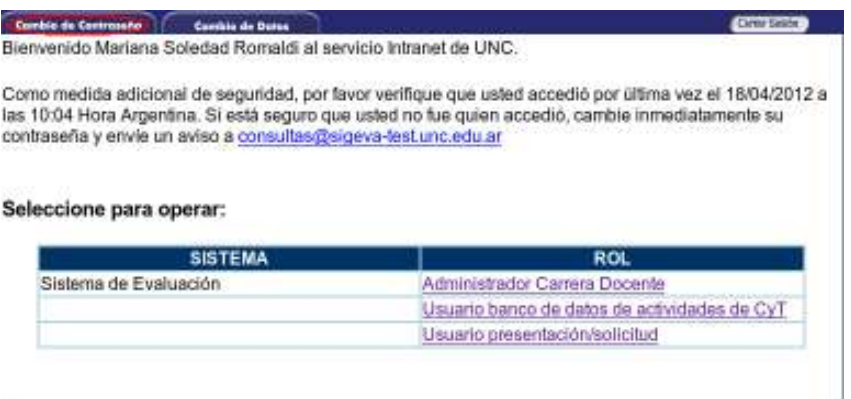

Una vez seleccionada la opción, usted deberá ingresar su contraseña actual y aquella que desee establecer, y luego presionar el botón "Cambiar".

Si usted desea cambiar su nombre de usuario, correo electrónico, o su pregunta y respuesta secreta, en la pantalla de roles deberá seleccionar la pestaña "Cambio de Datos" ubicada en la parte superior de la pantalla, como muestra la imagen siguiente:

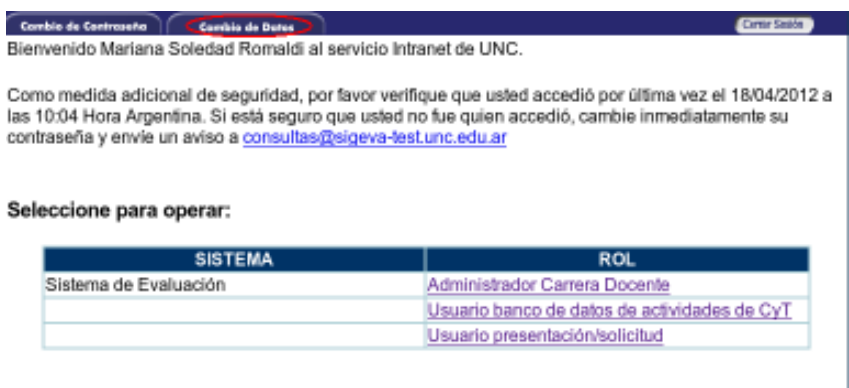

El sistema le pedirá que verifique su contraseña, para que luego pueda modificar aquellos datos que usted desee.

### **3. ADMINISTRADOR DE CARRERA DOCENTE**

### **3.1. Introducción**

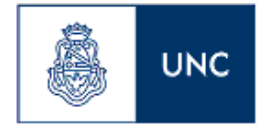

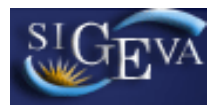

A través del rol "**Administrador Carrera Docente**" usted podrá realizar la recepción, control y seguimiento de los trámites, administración de resoluciones y de información sobre convocatorias, así como también la administración de los controles por convocatorias, plantillas de resoluciones, datos de las convocatorias, archivos que debe adjuntar la secretaría por cada trámite, items de confirmación por convocatoria, y el Rol de UDD (descripto abajo), por Unidad Académica.

### **3.2. Ingreso al rol Administrador Carrera**

Para acceder a este rol, primero debe posicionarse en la pantalla de selección de roles, y luego seleccionar la opción "Administrador Carrera", como se muestra en la siguiente imagen:

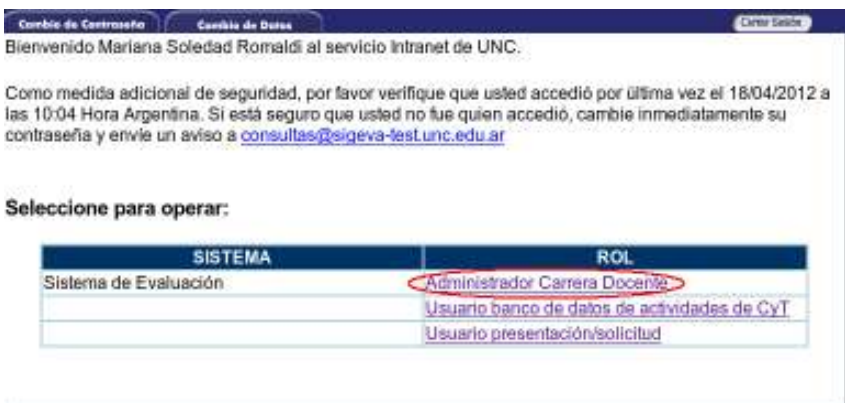

NOTA: Si el rol de Administrador Carrera Docente no aparece para ser seleccionado, hable con el administrador de Secretaría de Asuntos Académicos para que se le autorice este ingreso.

Una vez que haya ingresado con ese rol, usted verá una pantalla como la que se muestra a continuación:

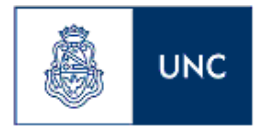

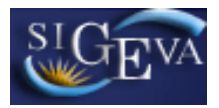

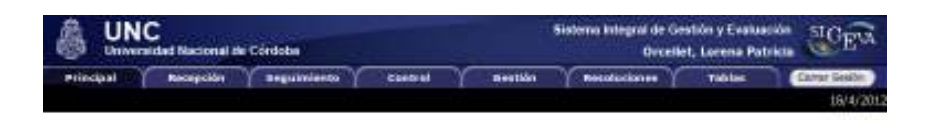

En esta pantalla, usted podrá ver siete solapas. Son solapas que permiten la navegación en el sistema. Las solapas son:

- Principal
- Recepción
- Seguimiento
- Control
- Gestión
- Resoluciones
- Tablas

Para acceder a cualquiera de estas secciones, deberá presionar sobre una de ellas en el menú de solapas azul, que se encuentra en la parte superior de la pantalla.

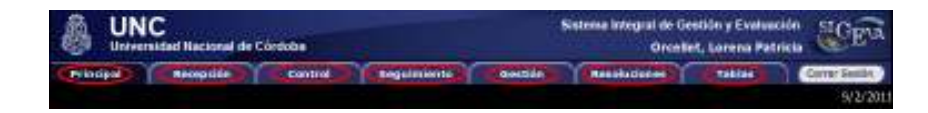

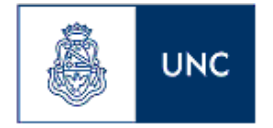

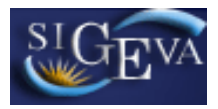

Si se ha seleccionado una sección, es posible acceder a un ítem a través de un menú de solapas negro, que se despliega al seleccionar las opciones del menú de solapas azul, como muestra la siguiente imagen de la sección Control:

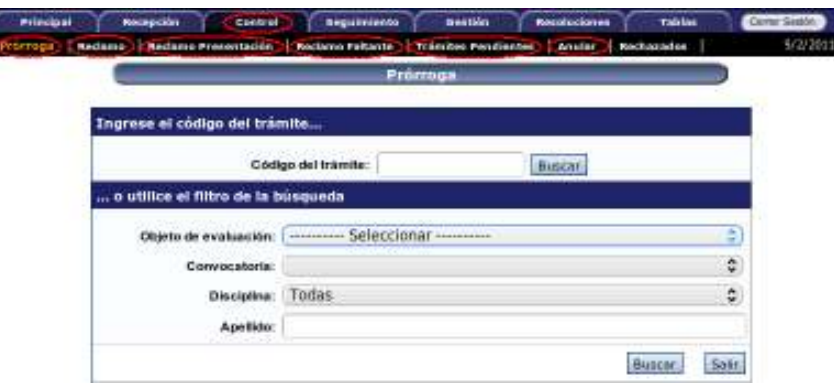

El contenido de este menú depende de la sección que se encuentre seleccionada en el menú de solapas azul.

### **3.3. Posibles Estados de un Trámite**

Los distintos estados que pueden tener un trámite, para cada una de las etapas, son:

### $\blacktriangleright$ **Etapa Presentación**

- a. Abierto: el trámite aún no fue enviado. La presentación se puede modificar.
- b. Prorrogado: se otorgó una prórroga al usuario para enviar el trámite fuera de término. La presentación se puede modificar.
- c. Enviado: el usuario ya envió el trámite. Ya no es posible modificar la presentación.
- d. Anulado: el trámite fue anulado.

### $\blacktriangleright$ **Etapa Gestión y Control**

- a. Pendiente Presentación Completa: el trámite fue recepcionado por cada Unidad Académica.
- b. Presentado Incompleto: existe documentación faltante en la presentación.
- c. Presentado Completo: La etapa de recepción está completa.
- d. Rechazado: el trámite fue rechazado.

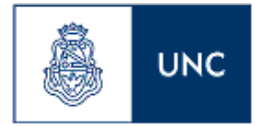

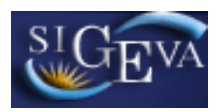

- e. Derivado Comisión: El trámite fue derivado a la respectiva comisión.
- f. Asignado Comisión: El trámite fue recepcionado por el Secretario de la Comisión.

### $\blacktriangleright$ **Etapa de Resolución**

- a. Aprobado: el trámite fue aprobado por resolución del Consejo Superior.
- b. Aprobado con Observaciones: el trámite fue aprobado, pero tiene observaciones.
- c. Desaprobado: el trámite no fue aprobado.

### **3.4. Recepción**

A través del menú Recepción y Control, usted podrá recepcionar los trámites que se encuentran en estado "enviado", y cuyo lugar de trabajo sea el de su unidad académica.

Para acceder a este menú es necesario seleccionar la solapa "Recepción" como se muestra a continuación:

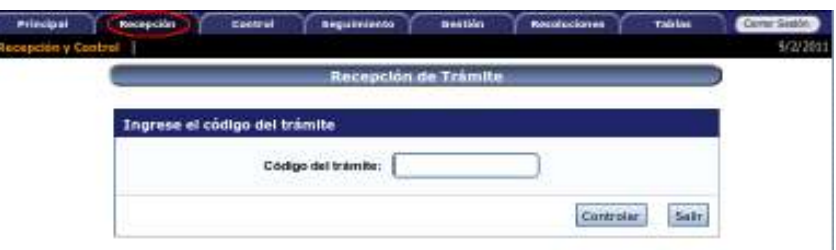

Aquí debe ingresarse el código del trámite que figura en la declaración jurada que presenta el postulante. Luego hacer click en el botón Controlar.

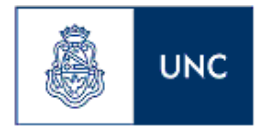

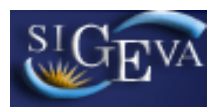

### **3.5. Seguimiento**

### **3.5.1. Seguimiento de Trámites**

A través del menú Seguimiento Trámite, usted podrá realizar búsquedas y obtener información que correspondan a un trámite en particular.

Para acceder a este menú es necesario seleccionar la solapa "Seguimiento" y luego el menú "Seguimiento Trámite" como se muestra a continuación:

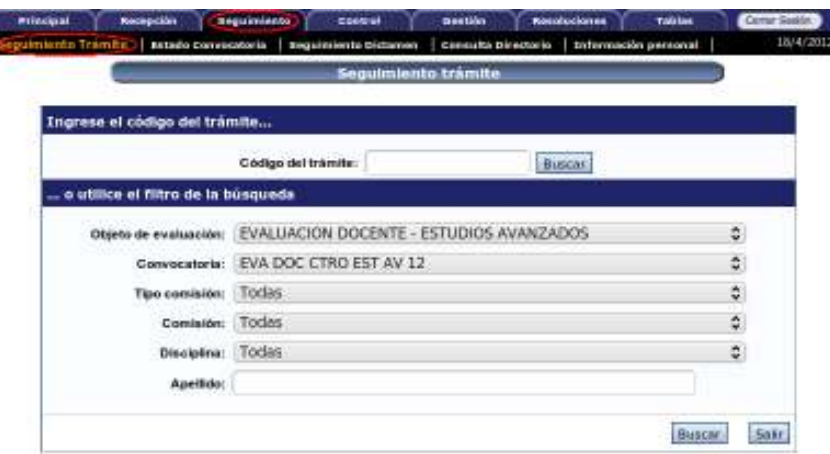

Una vez allí, podrá ver una lista con todos los filtros que se pueden utilizar para ubicar un trámite.

El primer filtro consiste en el código de trámite. Si se utiliza este filtro, se ubicará unívocamente al trámite correspondiente. Para buscar, deberá seleccionar el botón "Buscar" que aparece al lado del mismo:

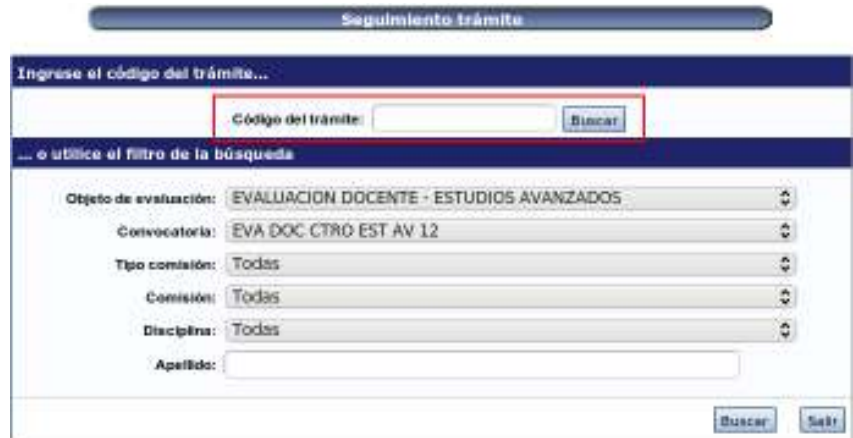

Si usted no posee el código del trámite que desea visualizar, podrá utilizar los filtros que se encuentran debajo del título "... o utilice el filtro de búsqueda".

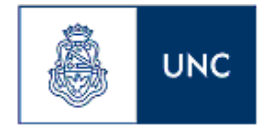

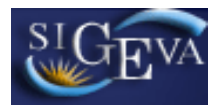

De acuerdo con los filtros utilizados, el sistema podrá mostrar más de un resultado. Será obligatoria la selección de un objeto de evaluación y de una convocatoria. Para ejecutar la búsqueda, deberá utilizar el botón "Buscar" que se encuentra en la parte inferior de la pantalla una vez que haya ingresado los criterios de búsqueda deseados.

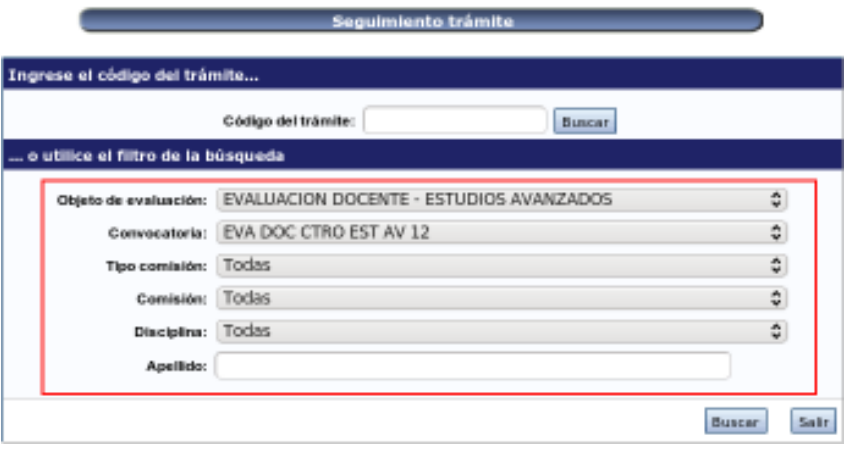

Una vez realizada cualquiera de las dos búsquedas, el sistema mostrará una pantalla como la siguiente:

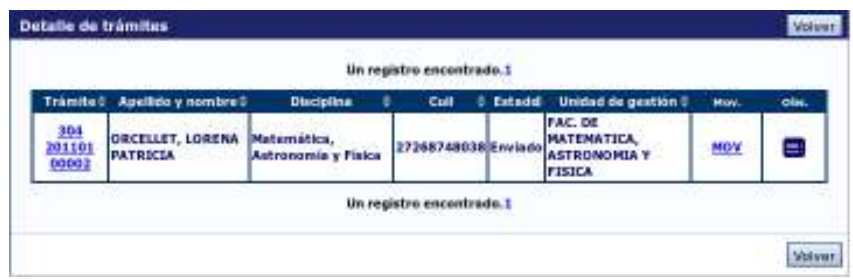

Esta tabla le permitirá ver algunos datos principales de cada trámite. Alguno de los campos que completan la tabla son links a través de los cuales podrá obtener más información.

A continuación se detalla la funcionalidad de cada columna:

### Trámite:

Esta columna contendrá los códigos de trámite correspondientes. Presionando sobre uno de ellos, el sistema le permitirá navegar los datos del trámite. Más adelante se explicará la visualización de los trámites.

### Apellido y Nombre:

Este campo contendrá el apellido y nombre del responsable del trámite.

### Disciplina:

Contiene la disciplina indicada por el responsable del trámite al momento de presentarlo.

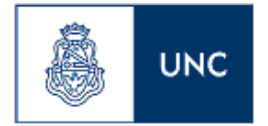

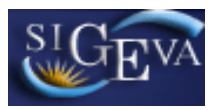

### CUIL:

Esta columna mostrará la CUIL o la CUIT del responsable.

### Estado:

Indicará cual es el estado en el que se encuentra el trámite

### Unidad de Gestión:

Contiene la Unidad Académica responsable del lugar de trabajo indicado por el responsable. Solo podrá ver los trámites que posea como lugar de trabajo su unidad académica.

### Mov

Este link lo llevará a una pantalla donde se le indicará cuando se realizaron todos los movimientos del trámite, y quien fue el responsable del movimiento.

### Obs.

Permitirá visualizar las observaciones indicadas por el personal de la secretaría de asuntos académicos de la unidad académica, cuando se realizó alguna operación con el trámite (como una reapertura o una prórroga). El ícono de esta columna estará de color azul cuando no exista ninguna observación asociada al trámite. Por el contrario, cuando exista algún dato para ver, el ícono estará en color rojo.

### **3.5.2. Adjuntar Documentación al trámite**

El personal de la Secretaría de Asuntos Académicos de la Unidad Académica, debe adjuntar a la información presentada por el Docente los siguientes documentos, antes de enviarlo a evaluar por el Comité Evaluador:

1. Informe de personal o de la Sec. Académica de la Unidad Académica (Obligatorio)

- 2. Evaluación del inmediato superior (Obligatorio)
- 3. Encuestas estudiantiles (Obligatorio)
- 4. Otros (no obligatorio)

Esta documentación debe cargarse desde el botón de la columna Obs. luego de visualizar el trámite, como lo indicamos anteriormente. Luego de ingresar en el ícono, se verá una pantalla como la siguiente:

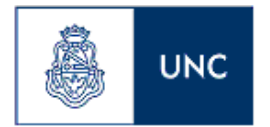

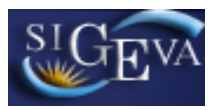

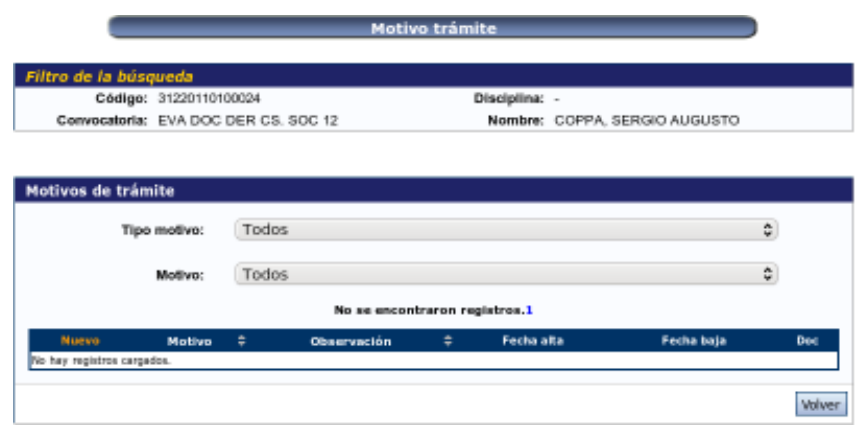

Allí debemos seleccionar en Tipo motivo: Observación, luego en Motivo, aparecerá un listado de todos los tipos de documentación que se pueden adjuntar, (estos tipos de documentación debe ingresarlos el personal de la secretaría, y la forma de hacerlo está explicado en la sección **3.9.4 Motivos Pendientes**). Luego de seleccionar los dos datos, debe hacer click en el botón Nuevo, como se muestra en la sig. Figura:

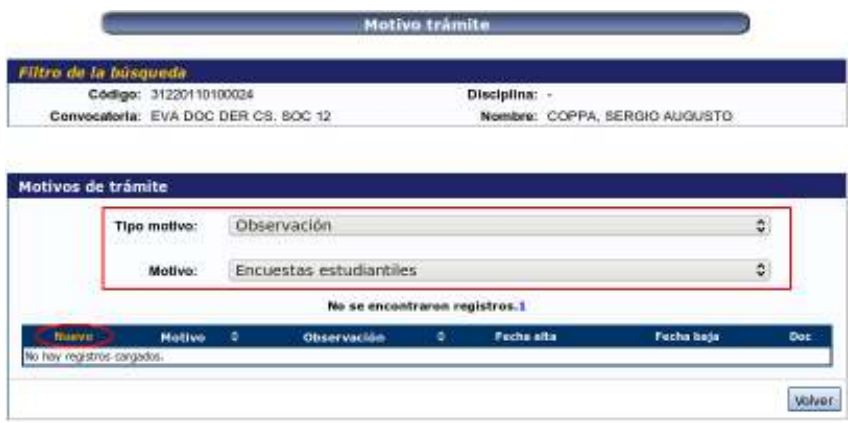

Al hacer click, el sistema muestra la siguiente pantalla:

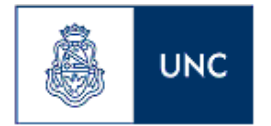

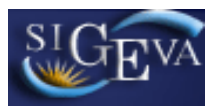

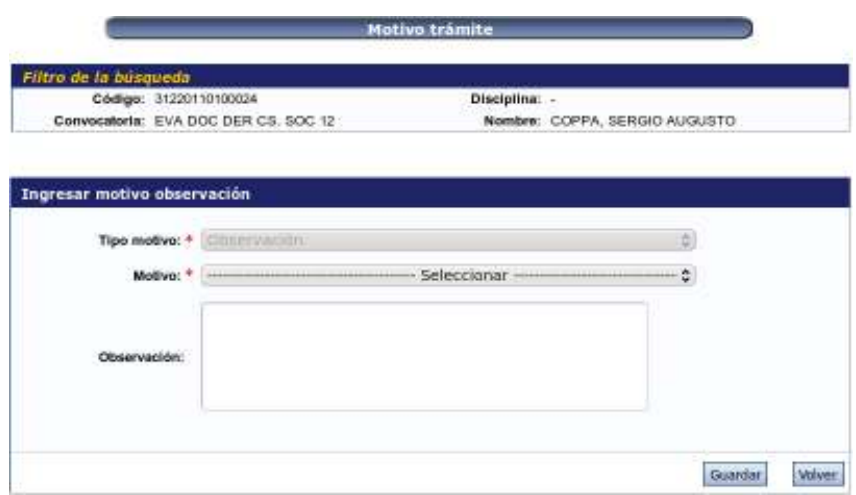

Aquí deberá seleccionar nuevamente el Motivo, y al elegirlo, se habilita la opción para adjuntar el archivo:

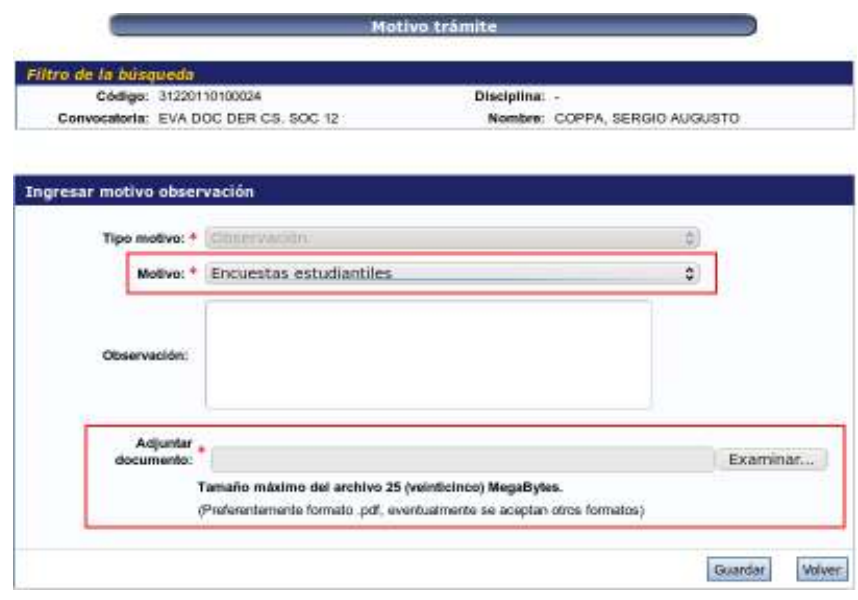

Después de adjuntar el archivo, respetando las indicaciones del sistema, deberá hacer click en el botón "Guardar".

### **3.5.3. Estado Convocatoria**

El menú "Estado Convocatoria" le permitirá visualizar el estado general de todos los trámites correspondientes a una convocatoria. De desearlo, luego podrá ver el detalle de los mismos.

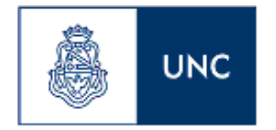

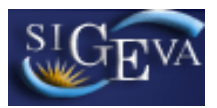

Cuando acceda a este menú, verá una pantalla como la siguiente:

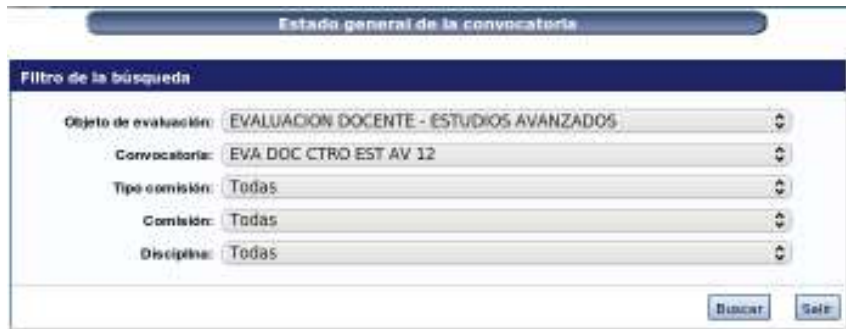

Una vez completado lo deseado, deberá presionar el botón buscar. Cuando lo haga, el sistema le mostrará los resultados de una manera semejante a la siguiente:

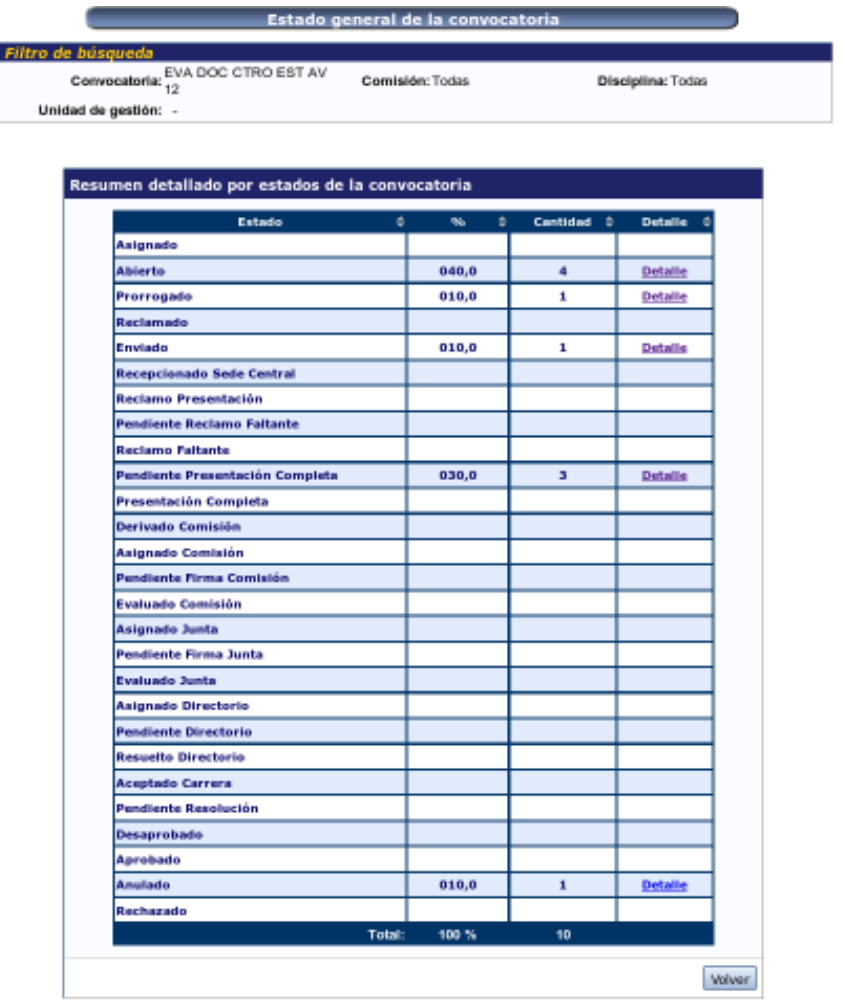

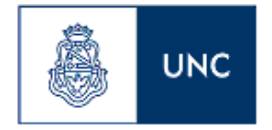

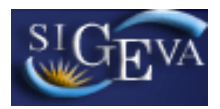

En esta pantalla el sistema le detallará la cantidad de trámites que cumplen con los filtros ingresados en la pantalla anterior, según el estado en el que se encuentren. Si se desea ver más detalle sobre los trámites que se encuentren en un estado en particular, podrá presionar en el botón "Detalle" de ese estado. Si lo hace, el sistema le mostrará una tabla con las mismas características que las explicadas en el punto anterior (3.5.1)

### **3.5.4. Seguimiento Dictamen**

El menú "Seguimiento Dictamen" le permitirá visualizar el estado de los dictámenes asociados a cada convocatoria. De desearlo, luego podrá ver el detalle de los mismos.

Cuando acceda a este menú, verá una pantalla como la siguiente:

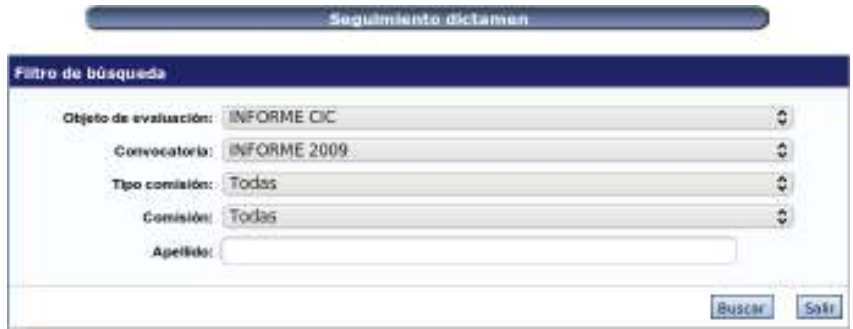

Una vez completado lo deseado, deberá presionar el botón buscar. Cuando lo haga, el sistema le mostrará los resultados de una manera semejante a la siguiente:

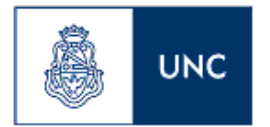

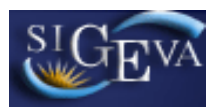

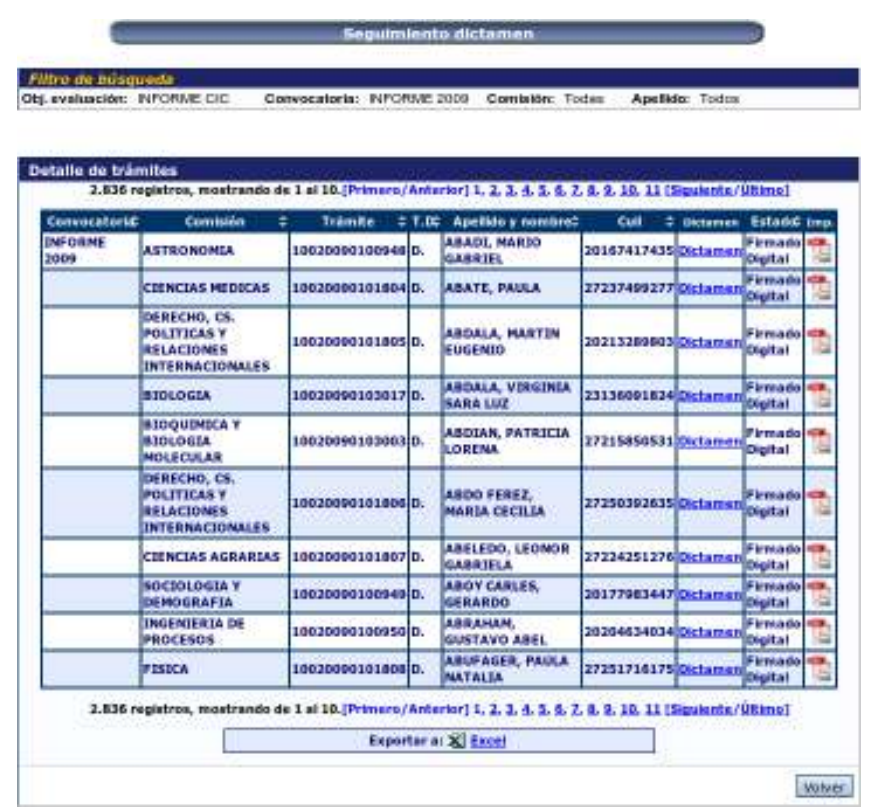

En esta pantalla el sistema listará los trámites que cumplen con los filtros ingresados en la pantalla anterior, mostrando el estado en que se encuentra ese dictamen y la posibilidad de imprimirlo en PDF. Este listado también puede ser exportado a Excel, haciendo click en el link que dice "Exportar a: Excel".

Si se desea ver el dictamen, podrá hacerlo presionando en el botón "Dictamen".

Nota: Por ahora esta opción no se va a usar desde las Unidades Académicas.

### **3.5.5. Consulta Directorio**

El menú "Consulta Directorio" le permitirá realizar consultas mas detallada sobre los trámites, con sus dictámenes y actas de directorio, también muestra trámites históricos aprobados y desaprobados. De desearlo, luego podrá ver el detalle de los mismos.

Cuando acceda a este menú, verá una pantalla como la siguiente:

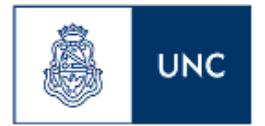

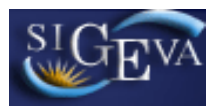

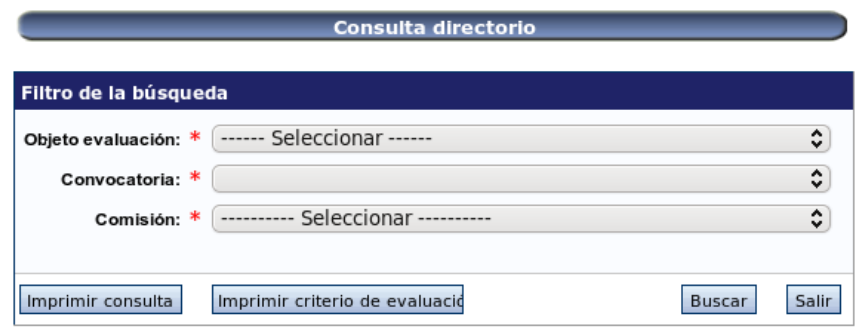

En esta pantalla, será obligatoria la selección de un objeto de evaluación, de una convocatoria y de una comisión.

Una vez completado lo deseado, deberá presionar el botón buscar. Cuando lo haga, el sistema le mostrará los resultados de una manera semejante a la siguiente:

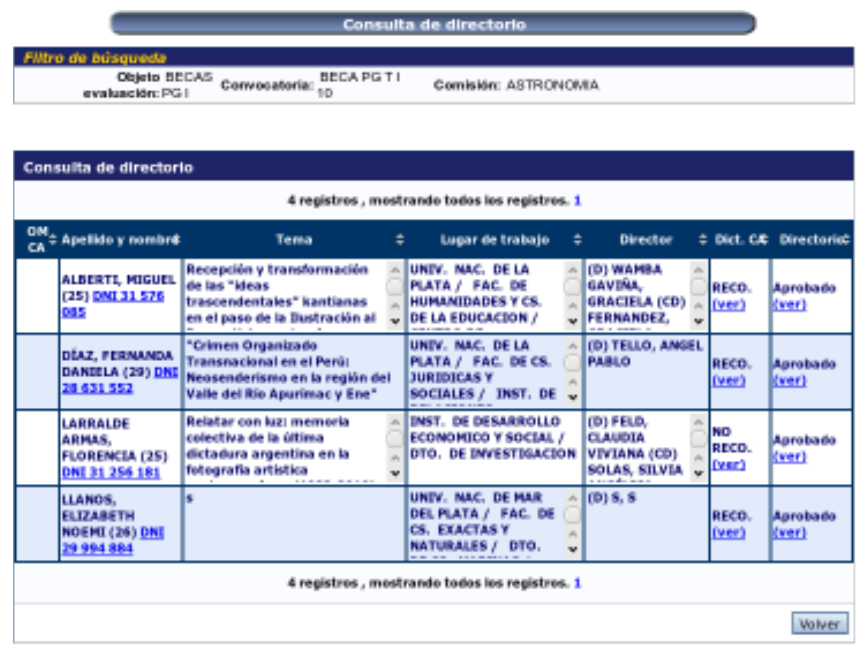

En esta pantalla el sistema listará los trámites que cumplen con los filtros ingresados en la pantalla anterior, mostrando el Dictamen de la CA y el resultado del Directorio (Consejo Directivo).

Si se desea ver el dictamen de la CA, podrá hacerlo presionando en el botón "Ver" de dicha columna.

Si se desea ver el acta de resolución del Directorio, podrá hacerlo presionando en el botón "Ver" de dicha columna.

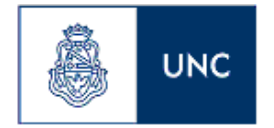

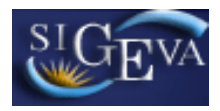

Nota: El Administrador de Carrera Docente puede editar el dictamen de la CA así como también el acta de resolución del Directorio.

El listado obtenido también puede ser impreso, haciendo click en el botón "Imprimir Consulta". También se puede imprimir el criterio de evaluación de esa comisión para esa convocatoria desde el botón "Imprimir criterio de evaluación".

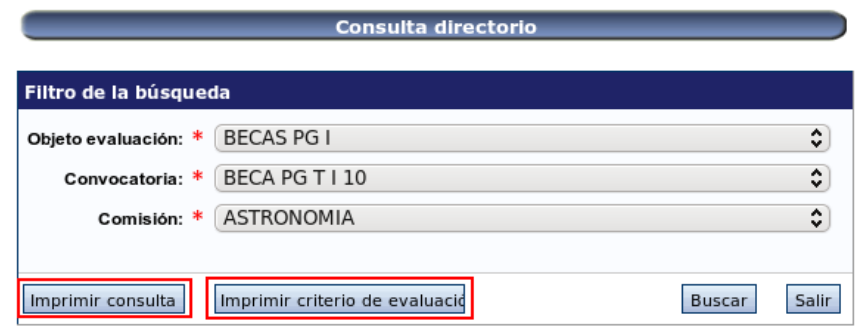

### **3.5.6. Información Personal**

El menú "Información Personal" le permitirá visualizar toda la información que se encuentra en el sistema sobre cualquier usuario de sigeva. De desearlo, luego podrá ver el detalle de los mismos.

Cuando acceda a este menú, verá una pantalla como la siguiente:

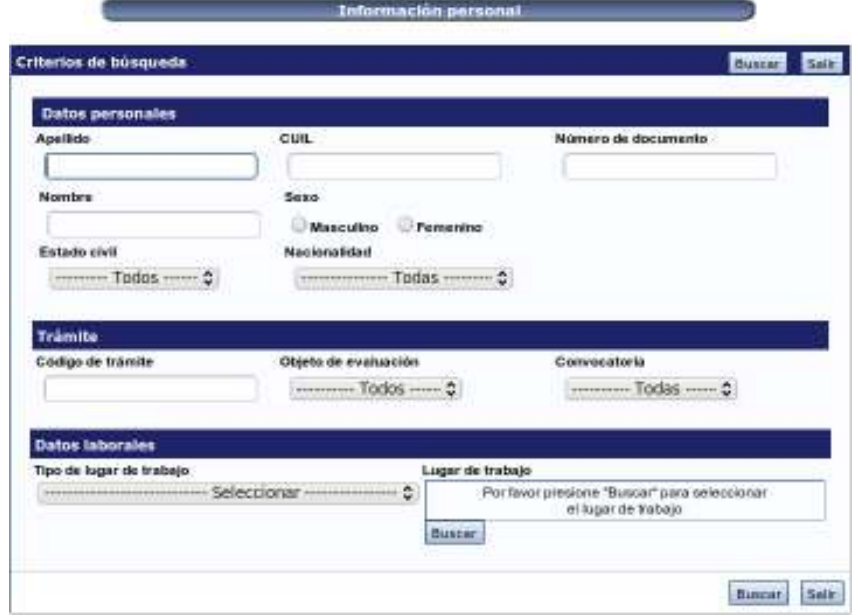

En esta pantalla, podrá ver todos los filtros que se pueden utilizar para ubicar un usuario.

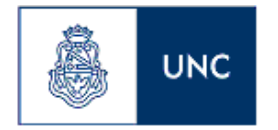

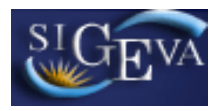

Una vez completado lo deseado, deberá presionar el botón buscar. Cuando lo haga, el sistema le mostrará los resultados de una manera semejante a la siguiente:

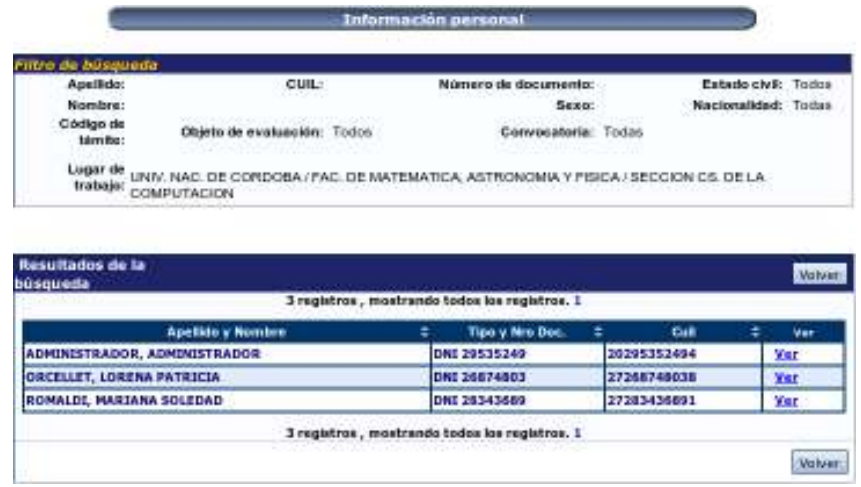

En esta pantalla el sistema listará los usuarios que cumplen con los filtros ingresados en la pantalla anterior. Si desea ver más información de cada usuario, podrá hacerlo presionando en el botón "Ver". Si lo hace, el sistema le mostrará lo siguiente:

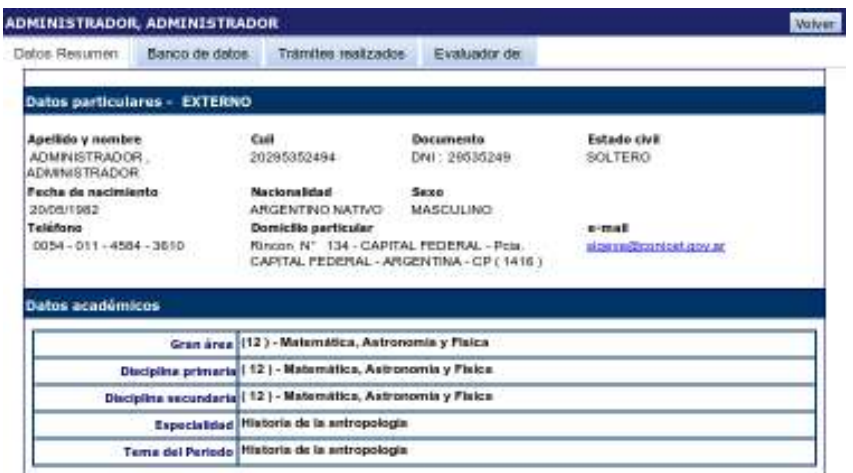

Los datos que podrá ver, están divididos en 4 solapas: Datos Resumen, Banco de datos, Trámites realizados, Evaluador de:

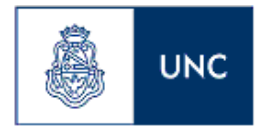

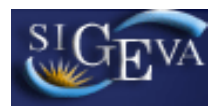

### **3.6. Control**

A través del menú Control, usted podrá realizar distintos tipos de acciones sobre un determinado trámite. Las solapas son:

- Prórroga
- Reclamo
- Reclamo Presentación
- Reclamo Faltante
- Trámites Pendientes
- Anular
- Rechazados

Para acceder a cualquiera de estas secciones, deberá seleccionar la solapa "Control" y luego algunas de las opciones que aparece en el submenú, como se muestra a continuación:

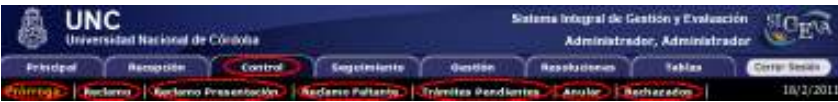

### **3.6.1. Prórroga**

A través del menú Prórroga, usted podrá aplicar una prórroga a un trámite que esté en estado "abierto" y cuya fecha de presentación de la convocatoria haya vencido. Es decir, cuando el postulante no pudo enviar el trámite antes de la fecha de vencimiento de la convocatoria. También se le puede asignar una prórroga a un trámite cuyo estado sea "Prorrogado".

Al acceder al menú verá una pantalla como esta:

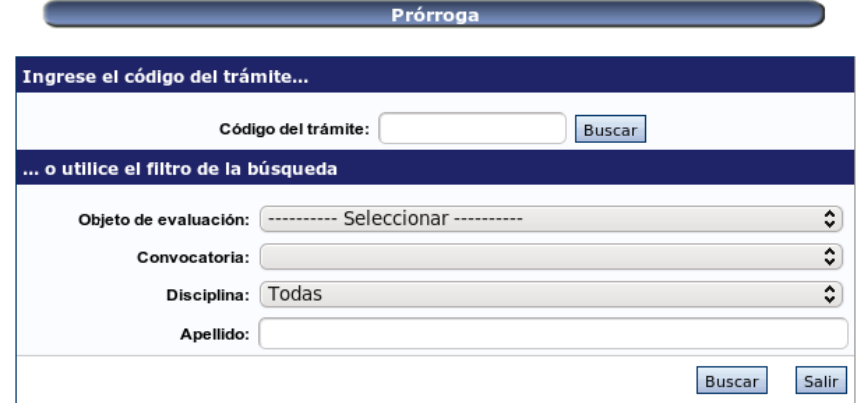

Una vez allí, podrá ver una lista con todos los filtros que se pueden utilizar para ubicar el o los trámites correspondientes. La explicación de cómo utilizar estos filtros se encuentra en el punto **3.5.1. Seguimiento de Trámites**. Una vez realizada la búsqueda aparecerá una pantalla como la siguiente:

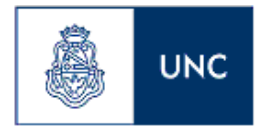

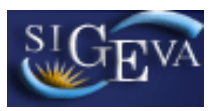

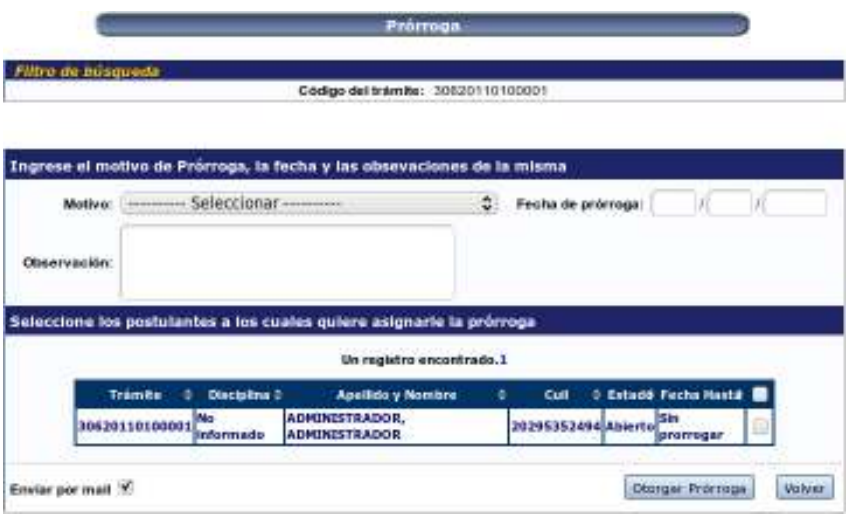

En esta pantalla deberá ingresar el motivo de la Prórroga, la fecha de vencimiento y las observaciones de la misma, luego tendrá la posibilidad de seleccionar los postulantes a los que se les quiere asignar la prórroga, y más abajo tendrá la opción de tildar si se quiere que a estas personas les llegue un mail informándole de esta prórroga. Luego de completar todos lo datos, deberá hacer click en el botón "Otorgar Prórroga". Aparecerá una pantalla similar a la anterior, pero la diferencia es que ahora el estado es "Prorrogado" y posee una fecha de vencimiento de esta prórroga

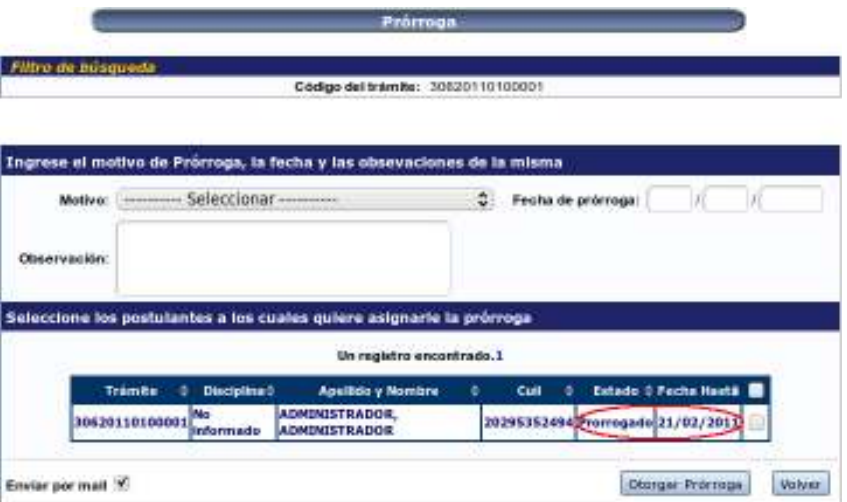

### **3.6.2. Reclamo**

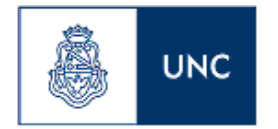

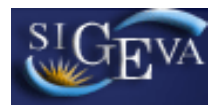

A través del menú Reclamo, usted podrá aplicar un Reclamo a trámites que están en estado "Prorrogado" y también podrá realizar búsquedas y obtener información de trámites que tienen reclamos.

Al acceder al menú verá una pantalla como esta:

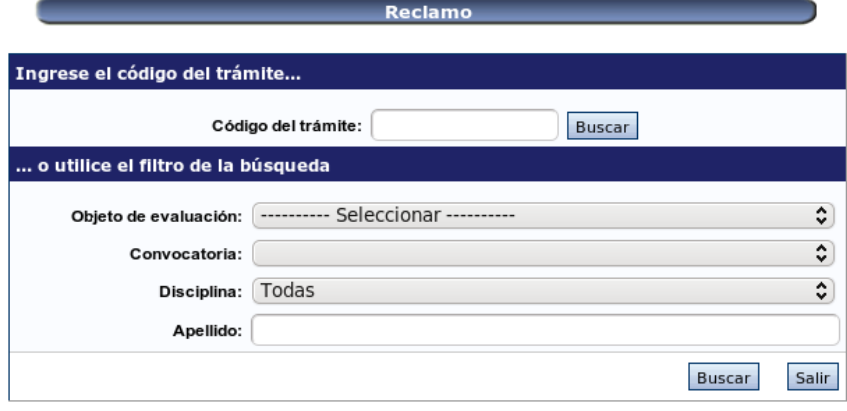

Una vez realizada la búsqueda, si el trámite todavía no tiene reclamos, aparecerá la siguiente pantalla:

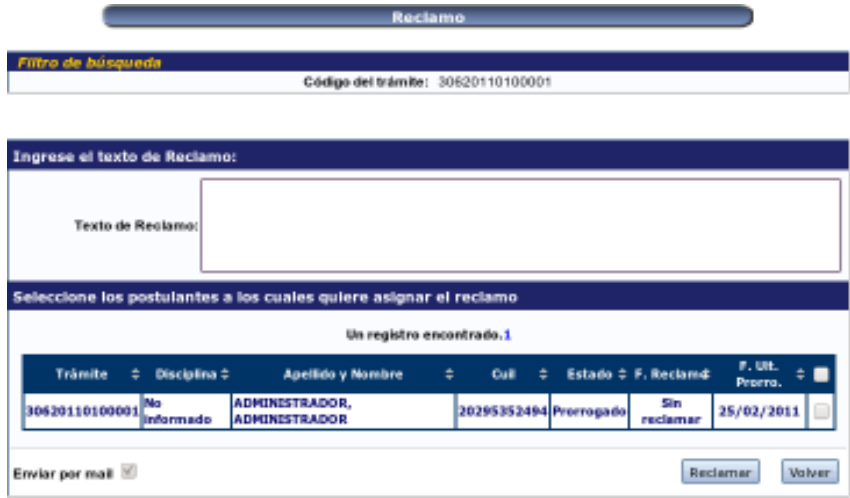

En esta pantalla deberá ingresar el texto del reclamo (que es el texto que se enviará por mail si se tilda la opción que está al final "Enviar por mail"), luego tendrá la posibilidad de seleccionar los postulantes a los que se les quiere realizar el reclamo. Luego de completar todos lo datos, deberá hacer click en el botón "Reclamar". Aparecerá una pantalla similar a la anterior, pero la diferencia es que ahora el estado es "Reclamado" y posee una fecha en que se realizó el reclamo:

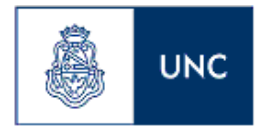

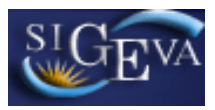

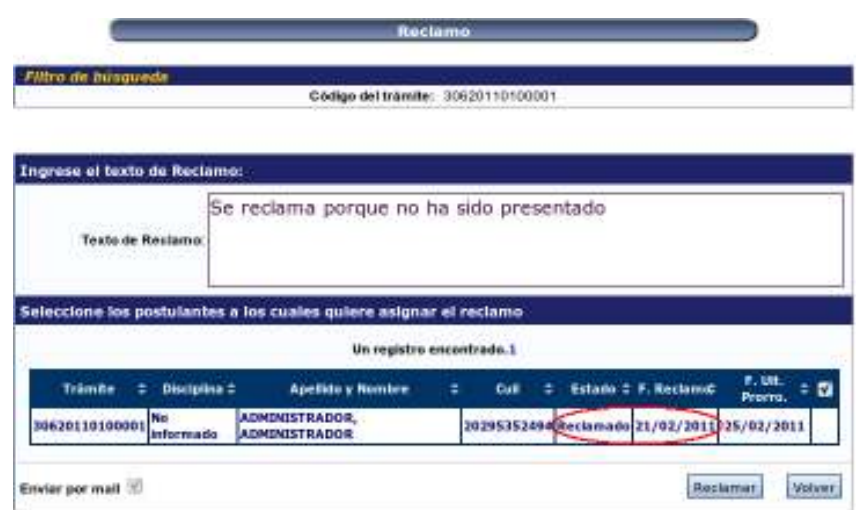

Si al realizar la búsqueda el trámite tuviera algún reclamo realizado se verá una pantalla similar a la anterior:

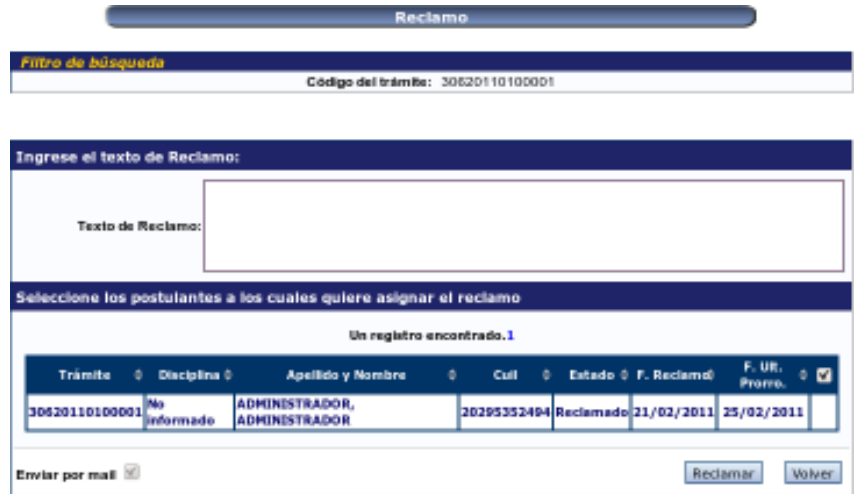

### **3.6.3. Reclamo Presentación**

A través del menú Reclamo Presentación, usted podrá aplicar un Reclamo sobre los trámites que están en estado "Enviado", y que no han sido presentados luego de la fecha de vencimiento de la convocatoria. También podrá realizar búsquedas y obtener información de trámites que tienen reclamos de presentación. Al acceder al menú verá una pantalla como esta:

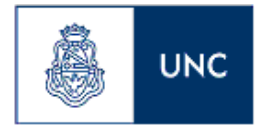

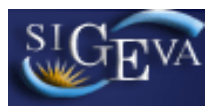

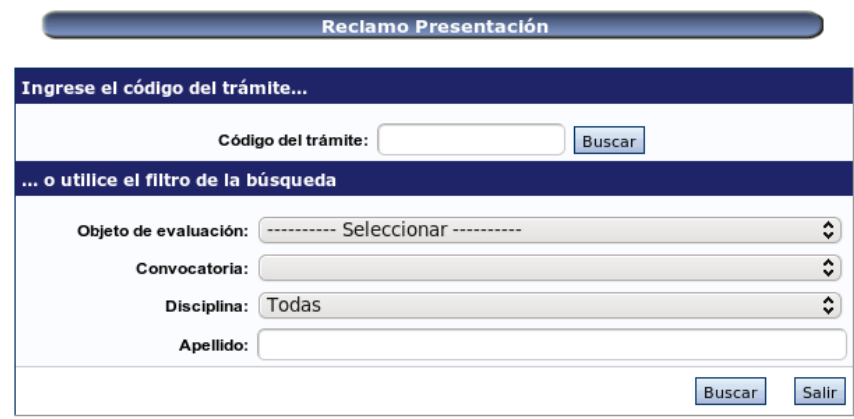

Una vez realizada la búsqueda, si el trámite todavía no tiene reclamos de presentación, aparecerá la siguiente pantalla:

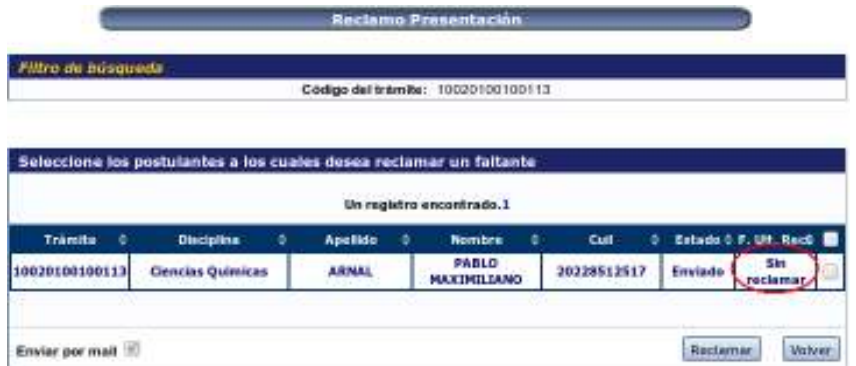

En esta pantalla deberá seleccionar los postulantes a los que se les quiere realizar el reclamo de presentación. Luego deberá hacer click en el botón "Reclamar". Aparecerá una pantalla similar a la anterior, pero la diferencia es que ahora posee una fecha en que se realizó el reclamo:

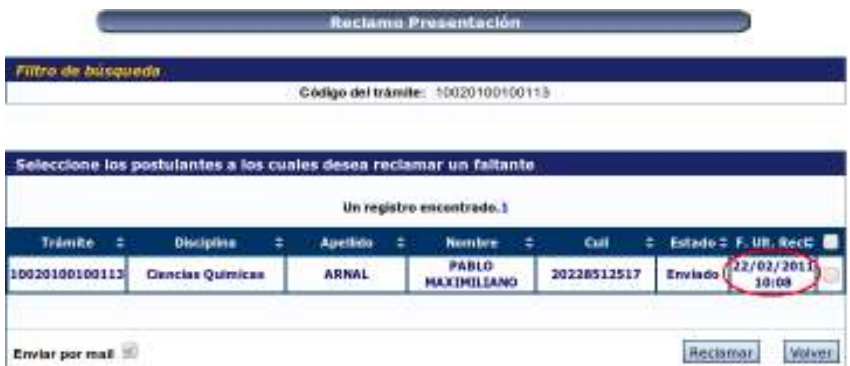

Si al realizar la búsqueda el trámite tuviera algún reclamo de presentación realizado se verá una pantalla como esta:

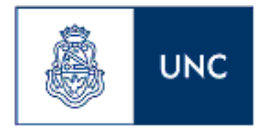

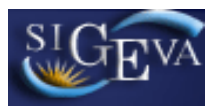

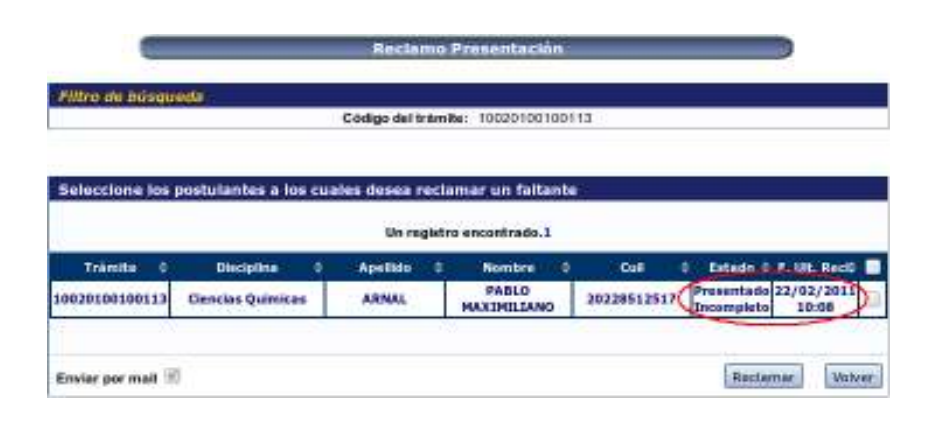

## **3.6.4. Reclamo Faltante**

A través del menú Reclamo Faltante, usted podrá aplicar un Reclamo sobre los trámites que están en estado "Pendiente Reclamo Faltante", es decir que al ser presentados no pasó algún control, o sea faltaba algún dato documental. También podrá realizar búsquedas, obtener información de trámites que tienen reclamos por faltante y completar los datos una vez que el postulante los haya presentado. Al acceder al menú verá una pantalla como esta:

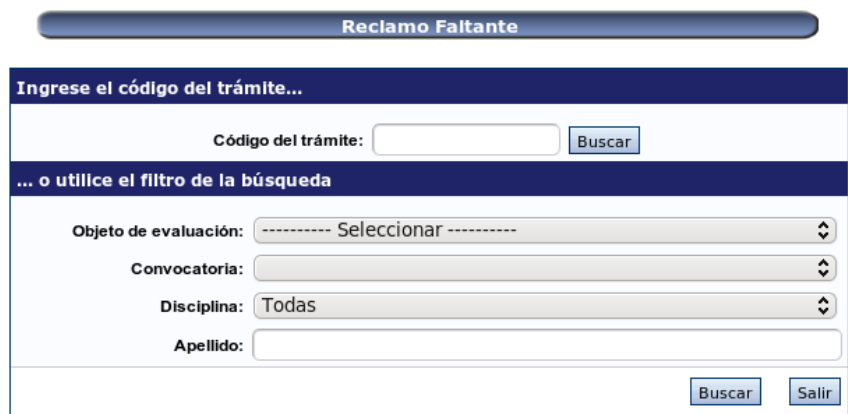

Una vez realizada la búsqueda, si el trámite todavía no tiene reclamos por faltante, aparecerá la siguiente pantalla:

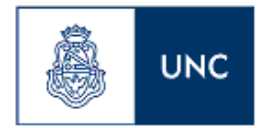

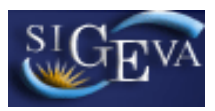

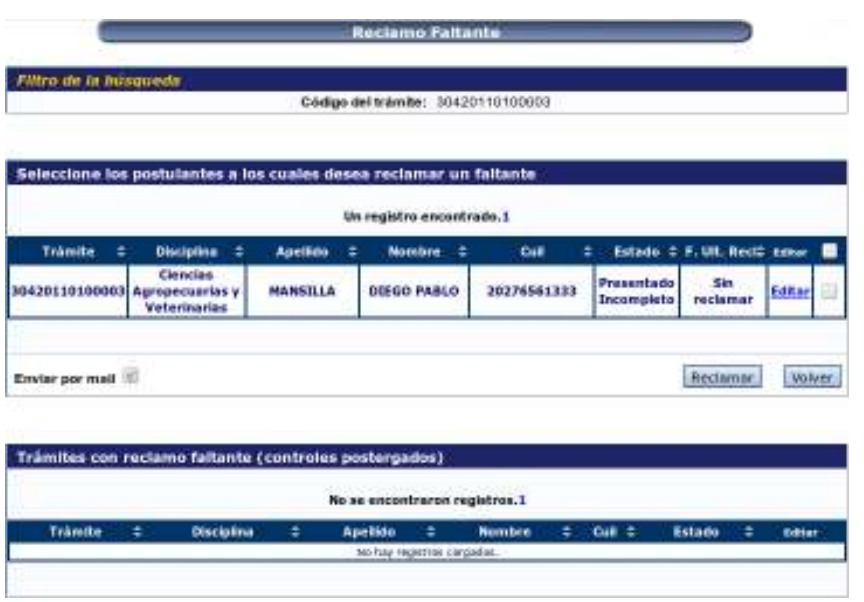

En esta pantalla deberá seleccionar los postulantes a los que se les quiere realizar el reclamo por faltante. Luego deberá hacer click en el botón "Reclamar". Aparecerá una pantalla similar a la anterior, pero la diferencia es que ahora posee una fecha en que se realizó el reclamo:

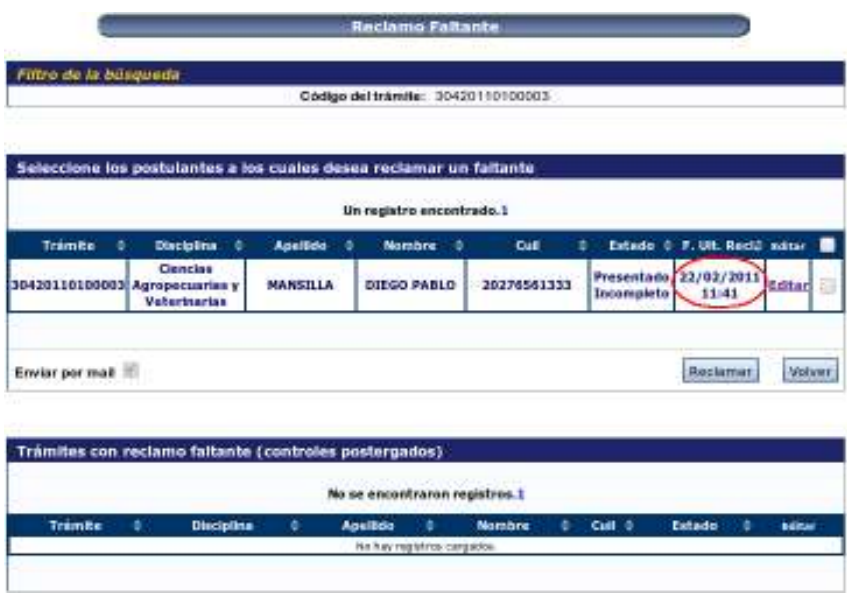

Si al realizar la búsqueda el trámite tuviera algún reclamo de faltante se verá una pantalla igual a la anterior.

Si el postulante completara los datos o se decide pasar a Evaluaciones el trámite aunque falten controles, deberá ingresar en el link "Editar".

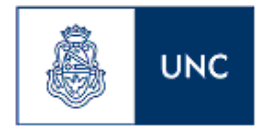

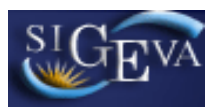

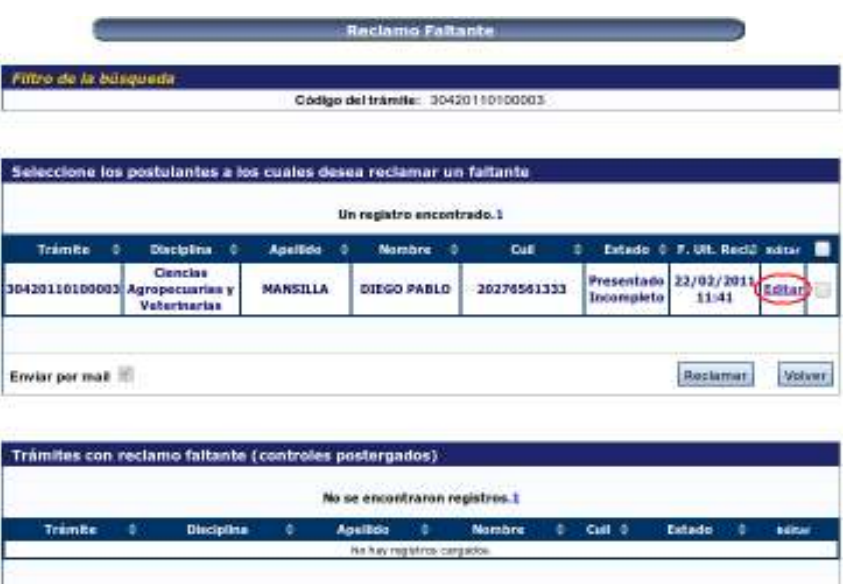

Aparecerá la siguiente pantalla:

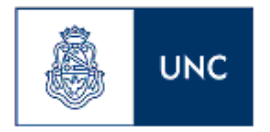

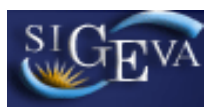

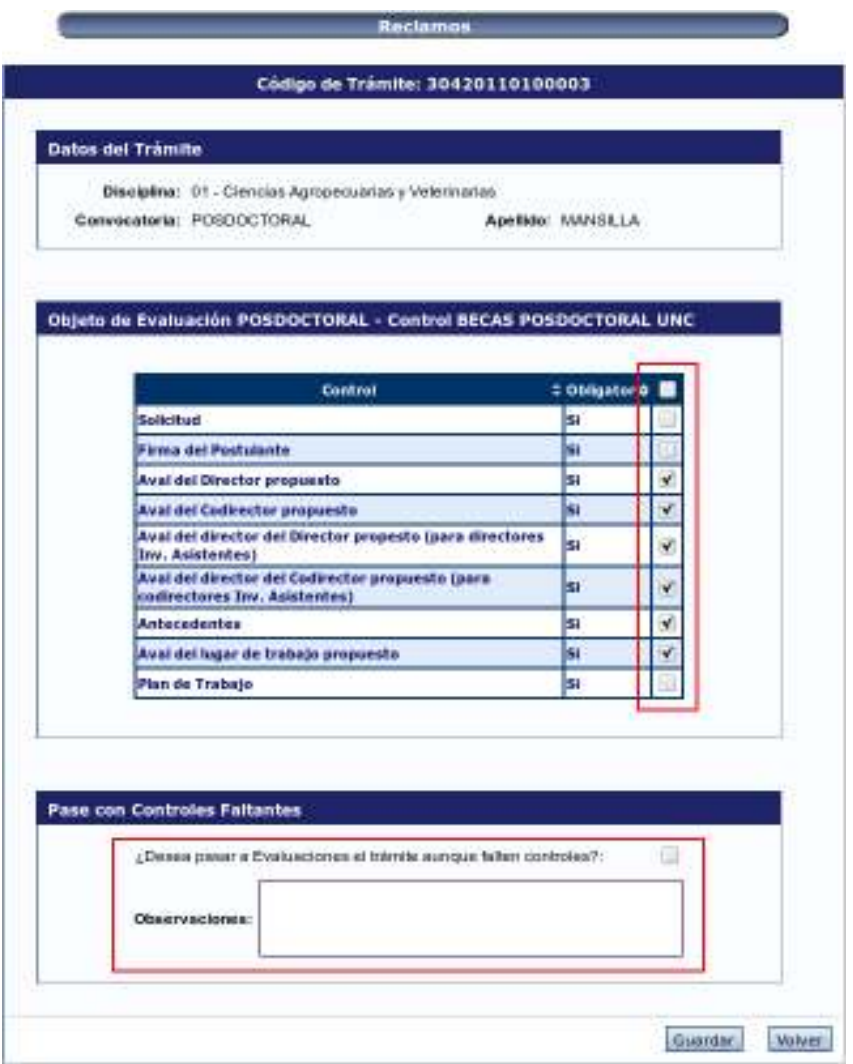

Aquí, tendrá dos opciones, la primera es que el postulante presente los datos faltantes, entonces habría que tildar los controles correspondientes, y hacer click en "Guardar", y la segunda es que quizás se decide que aunque falten controles va a pasar igual a la etapa de Evaluación, entonces deberá tildar la opción "¿Desea pasar a Evaluaciones el trámite aunque falten controles?:" que se encuentra en la opción "Pase con Controles Faltantes", en este caso es obligatorio cargar las Observaciones y luego hacer click en "Guardar".

### **3.6.5. Trámites Pendientes (IMPORTANTE)**

A través del menú Trámites Pendientes, usted podrá realizar búsquedas, obtener información, enviar a Evaluaciones o agregar algún tipo de Motivo a los trámites que están es estado "Pendiente Presentación Completa", es decir que fueron recepcionados por el personal de la Secretaria de Asuntos Académicos en cada

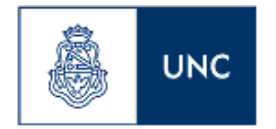

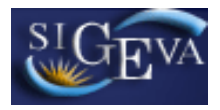

Unidad Académica, cuya documentación estaba completa y están listos para ser evaluados.

Al acceder al menú verá una pantalla como esta:

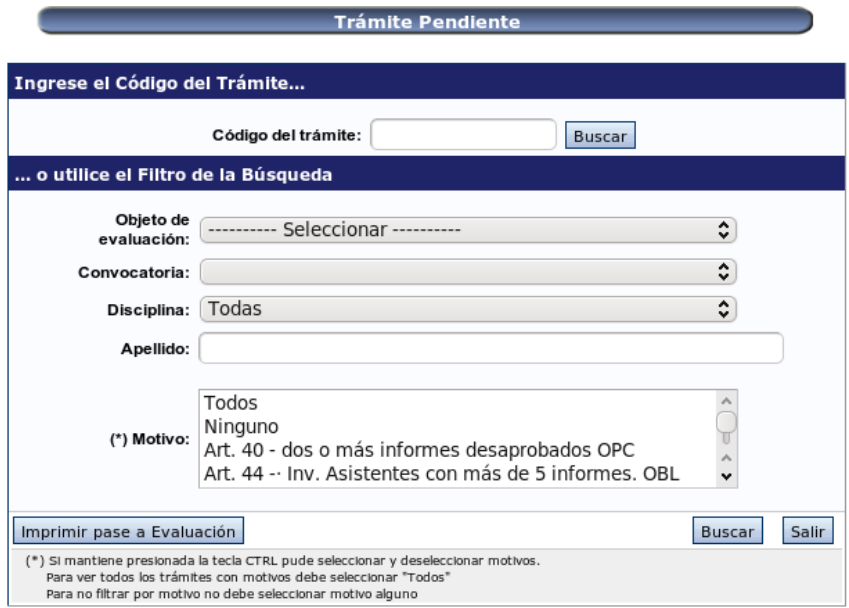

Esta opción agrega a los filtros de búsquedas mencionados anteriormente, una opción más, que es filtrar por "Motivo", para seleccionar o deseleccionar motivos mantener presionada la tecla CTRL. Para ver todos los trámites con motivos debe seleccionar "Todos". Para no filtrar por motivo no debe seleccionar motivo alguno

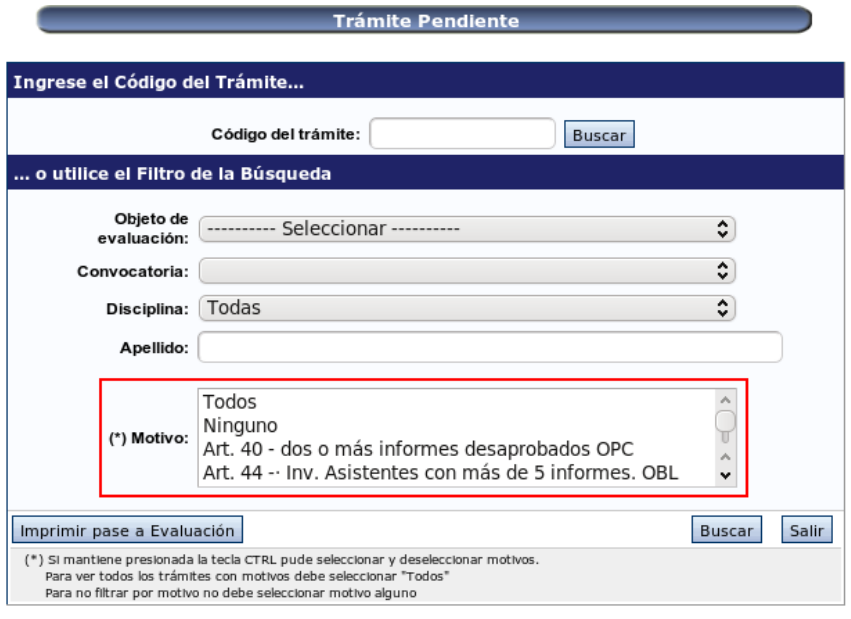

Una vez realizada la búsqueda, aparecerá la siguiente pantalla:

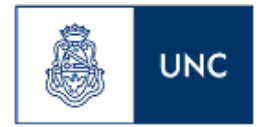

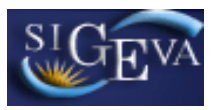

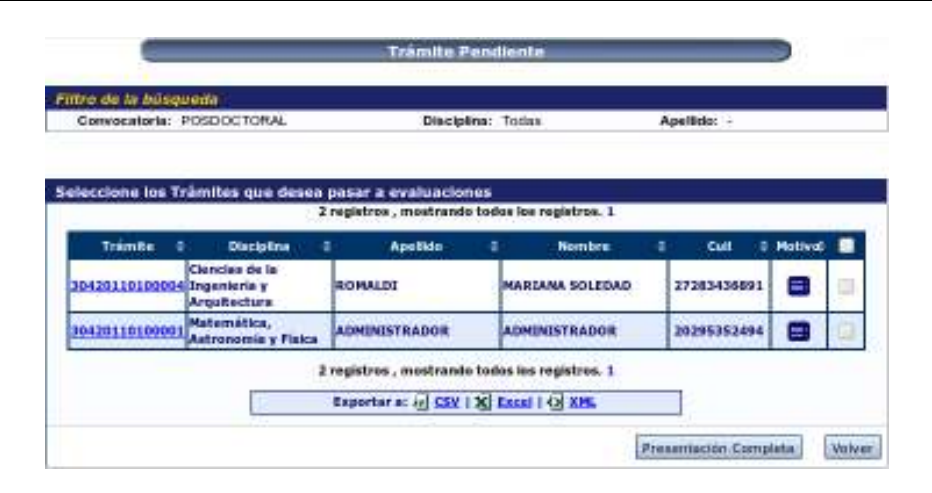

En esta pantalla aparecerá un listado con el resultado de la búsqueda, ese listado puede ser exportado a uno de los siguientes formatos: CSV, Excel, XML. También aquí podemos realizar dos acciones: agregar un motivo a alguno de los trámites o enviar trámites a la siguiente etapa de evaluación.

Nota: Para Evaluación Docente no vamos a utilizar esta opción.

### **3.6.5.1 Agregar un Motivo**

Una vez obtenido el resultado de la búsqueda, ingresamos en el link Motivo, como vemos a continuación:

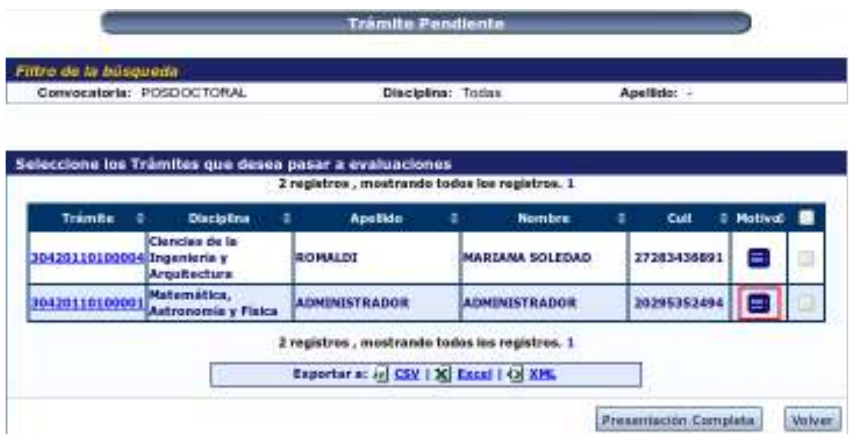

En el formulario Motivo trámite, vamos a "Nuevo", para ingresar un nuevo motivo:

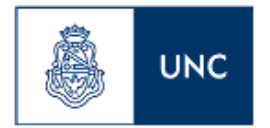

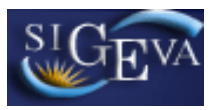

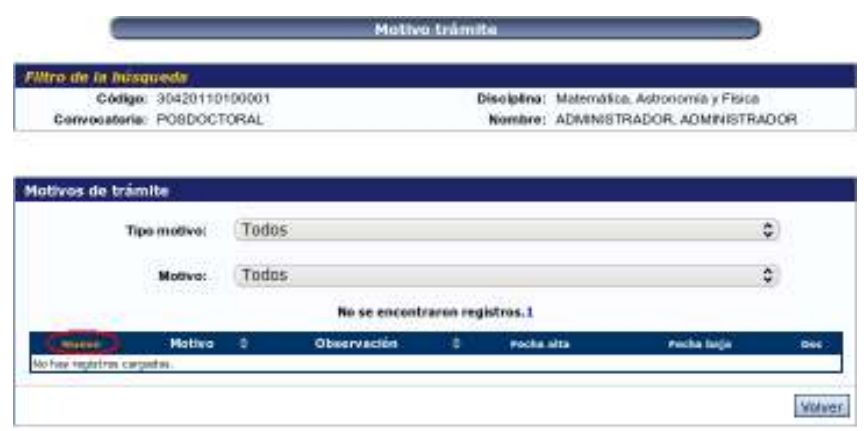

En el formulario para ingresar el nuevo motivo pendiente, en el combo Motivo, debemos seleccionar la opción correspondiente, también tendrá la posibilidad de colocar una observación.

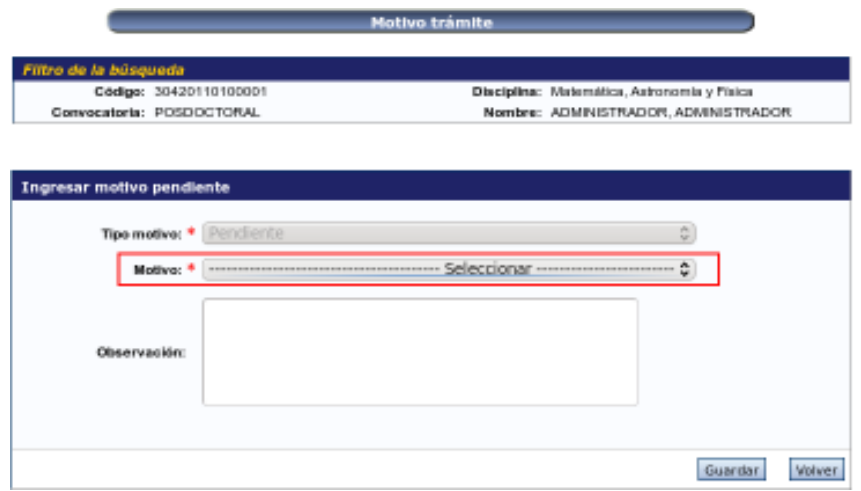

Presionando el botón "Guardar", se guardan los datos ingresados:

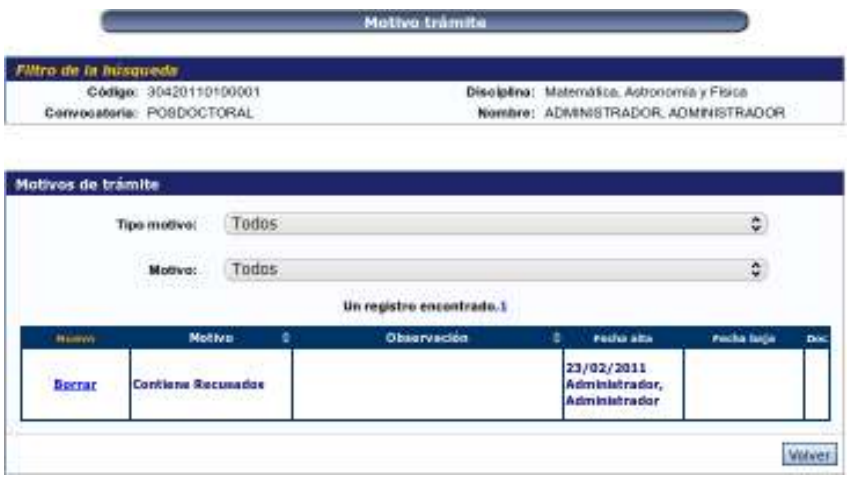

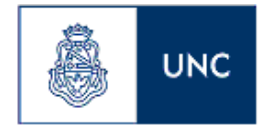

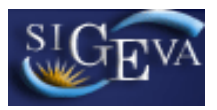

Si un trámite tiene algún motivo cargado, el ícono de motivo será de color rojo:

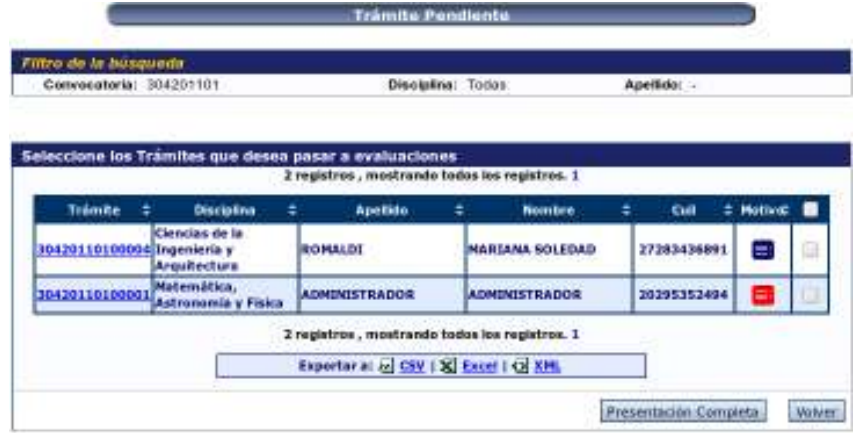

Nota: Desde esta opción también pueden adjuntarse los documentos a los trámites, como se detalló en la sección **3.5.2 Adjuntar Documentación al trámite** 

### **3.6.5.2 Envío a etapa de Evaluación**

Para realizar el pase a Evaluación deberá seleccionar los postulantes del listado obtenido de la búsqueda. Luego deberá hacer click en el botón "Presentación Completa".

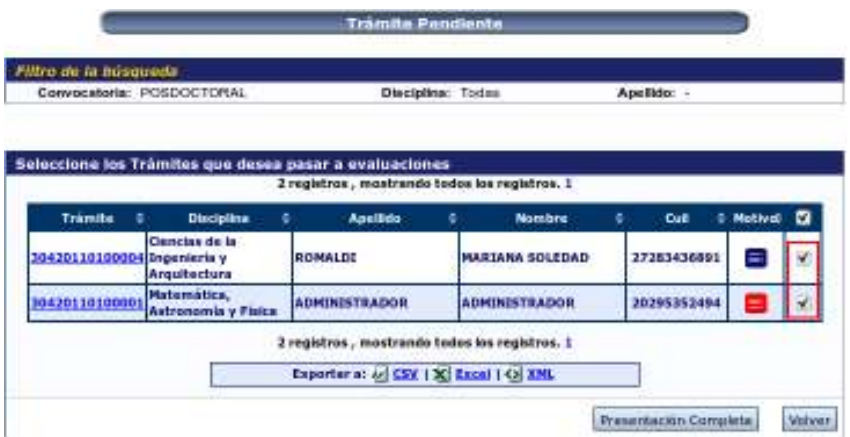

En ese momento ya pasaron los trámites seleccionados a la etapa de evaluación, si queremos ver un listado de los trámites que pasaron a la etapa de evaluación, debemos ingresar en la pantalla principal de la opción "Trámite Pendiente", luego seleccionar una Convocatoria y por último hacer click en el botón "Imprimir pase a Evaluación"

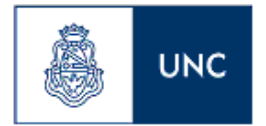

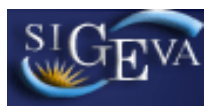

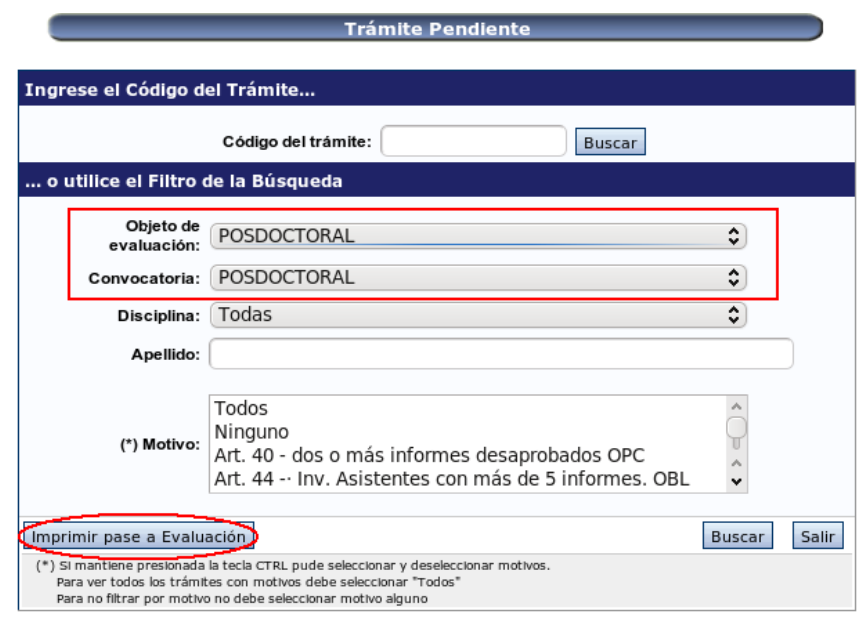

### **3.6.6. Anular**

A través del menú Anular, usted podrá anular cualquier trámite, en cualquier estado. Al acceder al menú verá una pantalla como esta:

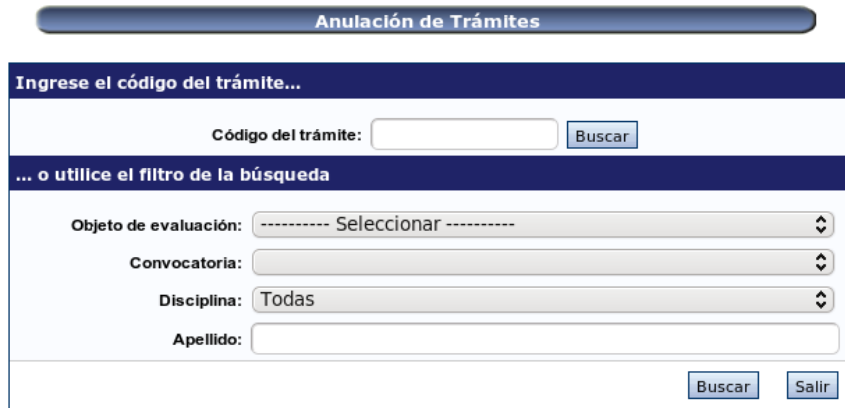

Una vez obtenido el resultado de la búsqueda, verá la siguiente pantalla:

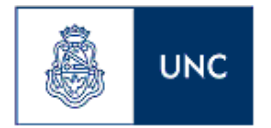

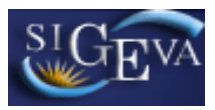

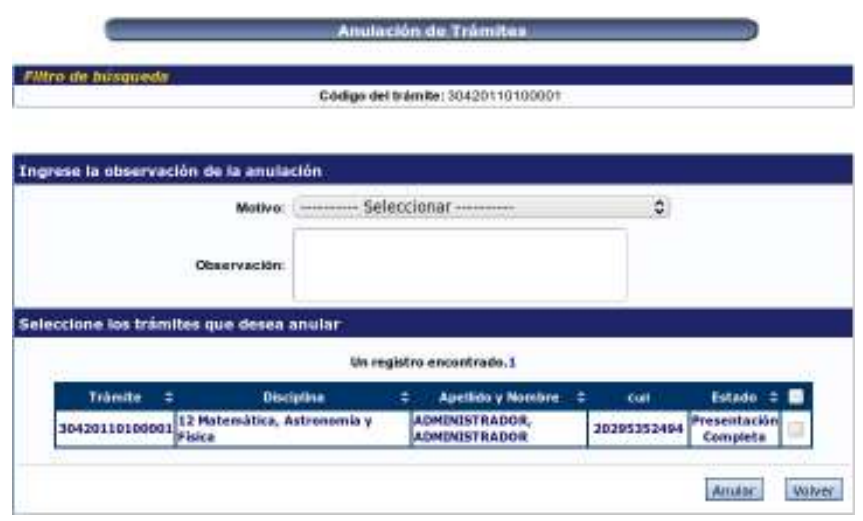

En esta pantalla deberá seleccionar los postulantes a los que se les quiere anular el trámite y el motivo por el cual se anulará. Luego deberá hacer click en el botón "Anular".

### **3.6.7. Rechazados**

A través del menú Rechazados, usted podrá realizar búsquedas y obtener información de trámites rechazados en la etapa de resolución.

Al acceder a este menú verá la siguiente pantalla:

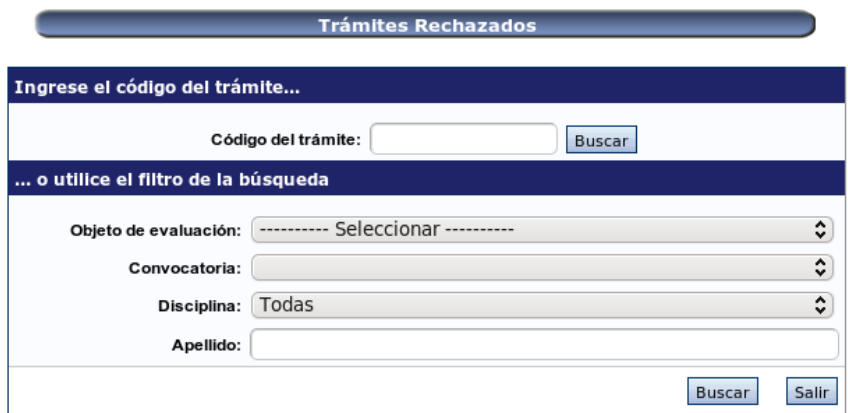

Una vez obtenido el resultado de la búsqueda, verá una pantalla con el listado correspondiente.

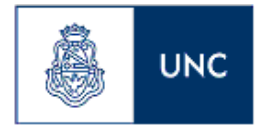

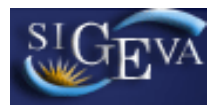

### **3.7. Gestión**

### **3.7.1. Reabrir Trámites**

l.<br>R

A través del menú Reabrir Trámites, usted podrá realizar búsquedas de trámites a los que se le quiere realizar la re apertura. Estos trámites generalmente deberán estar en estado "Enviado", "Reclamo Faltante" o "Pendiente Presentación Completa".

Para acceder a este menú es necesario seleccionar la solapa "Seguimiento" y luego el menú "Seguimiento Trámite" como se muestra a continuación:

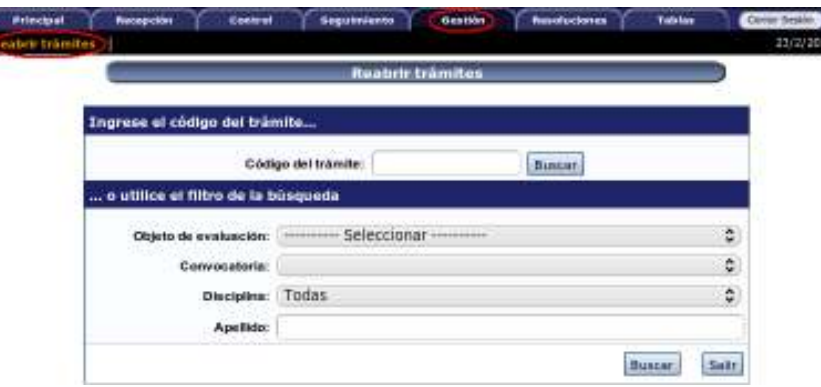

Una vez allí, podrá ver una lista con todos los filtros que se pueden utilizar para ubicar un trámite. Una vez realizada la búsqueda se verá la siguiente pantalla:

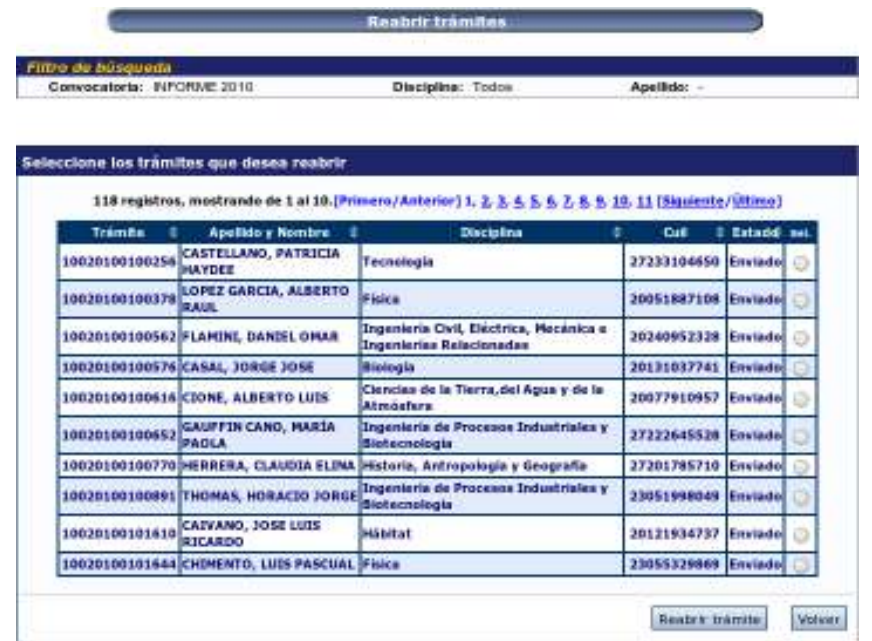

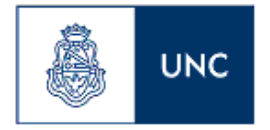

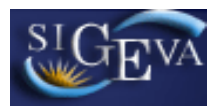

Esta tabla le permitirá seleccionar los trámites a los que se desea realizar la re apertura. Luego hacer click en el botón "Reabrir Trámites".

### **3.8. Resoluciones**

A través del menú Resoluciones, usted podrá administrar información referida a las resoluciones de las convocatorias. Las solapas son:

- Recepción
- Generar Lote
- Proyecto Resolución
- Resolución

Para acceder a cualquiera de estas secciones, deberá seleccionar la solapa "Resoluciones" y luego algunas de las opciones que aparece en el submenú, como se muestra a continuación:

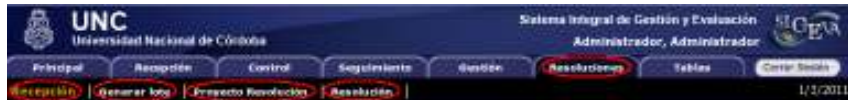

### **3.8.1. Recepción**

A través del menú Recepción, se podrá recepcionar trámites que ya fueron tratados por el directorio o consejo asesor.

Cuando acceda a este menú, verá una pantalla como la siguiente:

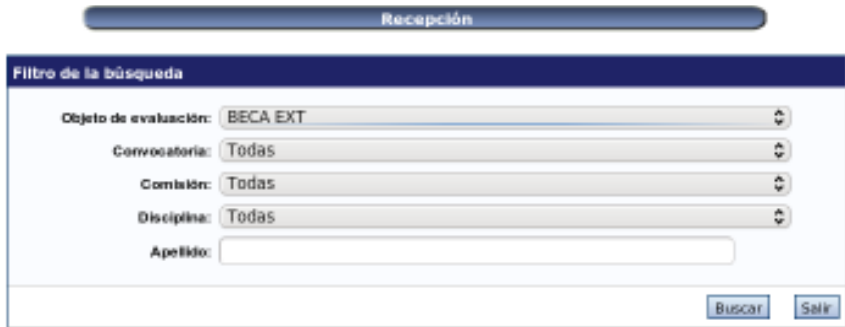

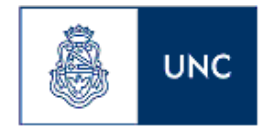

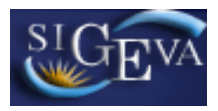

Una vez allí, podrá ver una lista con todos los filtros que se pueden utilizar para ubicar un trámite. Una vez realizada la búsqueda se verá la siguiente pantalla:

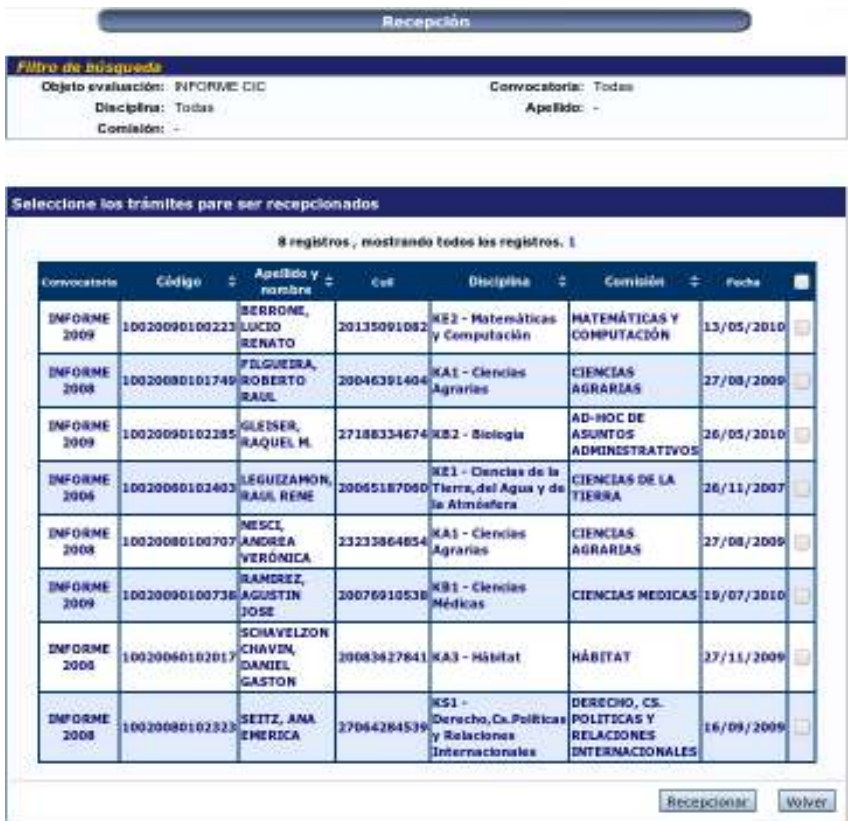

Esta tabla le permitirá seleccionar los trámites que desea recepcionar. Luego hacer click en el botón "Recepcionar".

### **3.8.2. Generar Lote**

A través del menú Generar Lote, se podrá generar lotes de tramites que van a ser tratados en la misma resolución.

Cuando acceda a este menú, verá una pantalla como la siguiente:

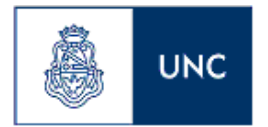

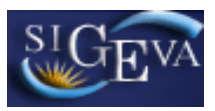

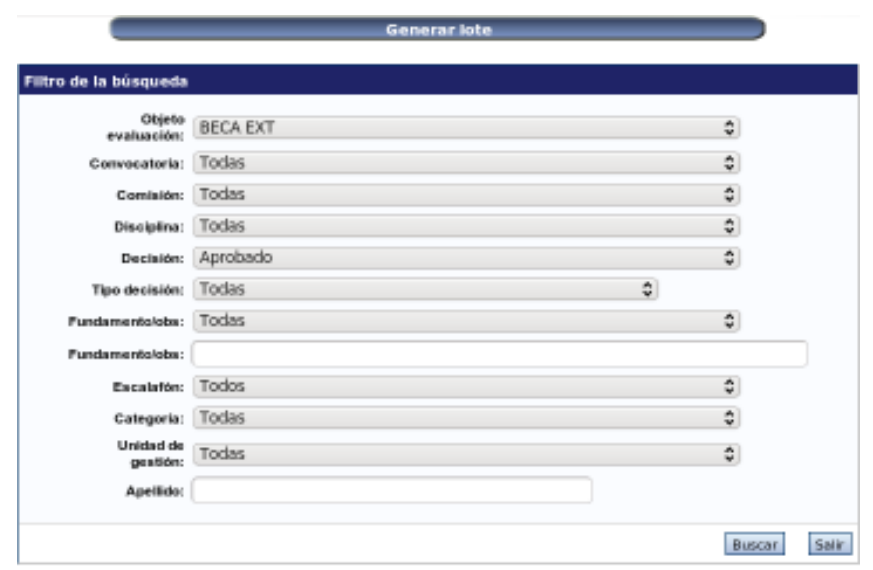

Una vez allí, podrá ver una lista con todos los filtros que se pueden utilizar para generar el lote. Una vez realizada la búsqueda se verá la siguiente pantalla:

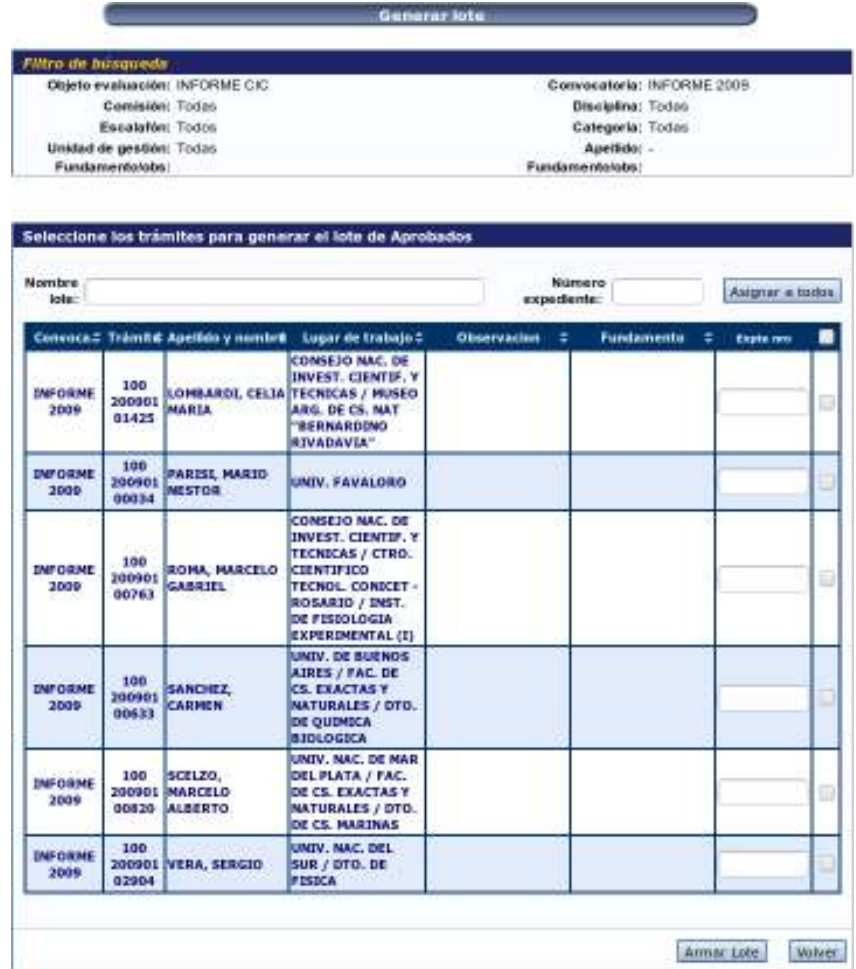

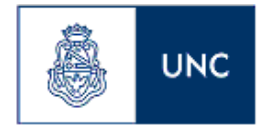

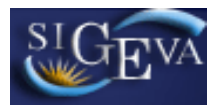

Esta tabla le permitirá armar los lotes de acuerdo a los filtros realizados anteriormente. Podrá asignar todos los trámites obtenidos del resultado de la búsqueda a un mismo lote, colocando nombre del lote y un número de expediente, y luego hacer click en el botón "Asignar a todos", o podrá seleccionar los trámites que desee, colocando un número de expediente a cada trámite seleccionado, deberá igualmente colocar el nombre del lote y luego hacer click en "Armar Lote".

### **3.8.3. Proyecto resolución**

A través del menú Proyecto resolución, se podrá generar una resolución preliminar, sin la fecha, ni número de resolución, aquí se cargan los artículos y considerandos, entre otra información para la confección de la futura resolución.

Cuando acceda a este menú, verá una pantalla como la siguiente:

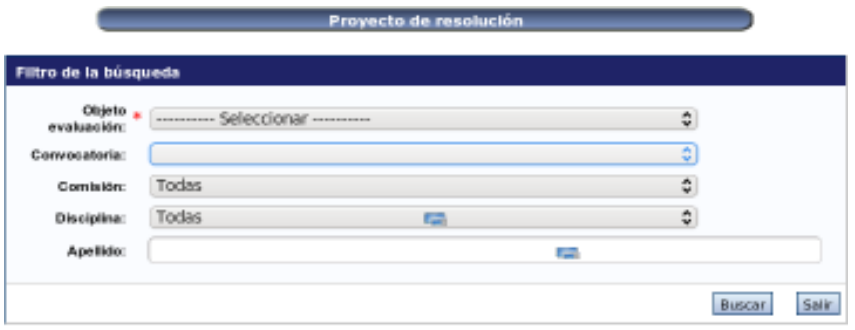

Una vez allí, podrá ver una lista con todos los filtros que se pueden utilizar para generar la búsqueda. Una vez realizada esta búsqueda se verá la siguiente pantalla:

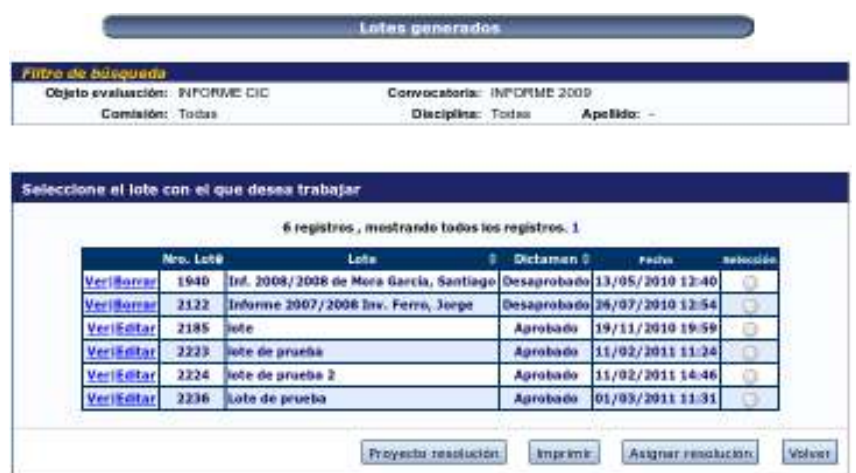

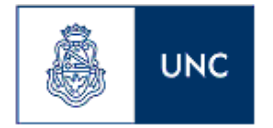

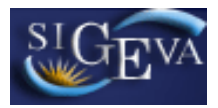

Esta tabla le permitirá ver todos los lotes generados anteriormente. Por cada lote se puede ver el listado de trámites que lo componen, haciendo click en el botón "Ver", se verá la siguiente pantalla:

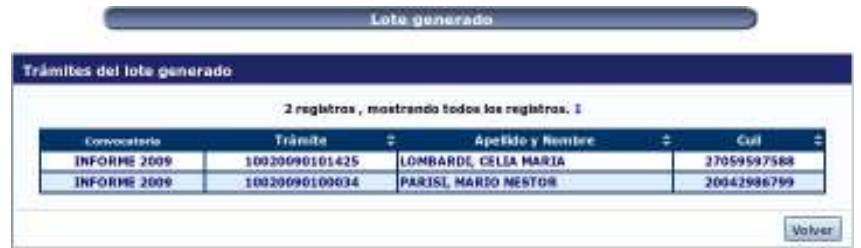

También se puede borrar algún trámite que no corresponde que esté en un lote, haciendo click en el botón "Editar ", de dicho lote. Verá la siguiente pantalla:

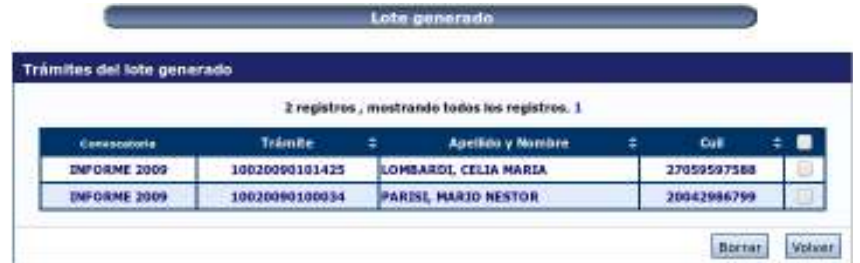

Aquí deberá seleccionar los trámites que desea borrar de este lote y luego hacer click en el botón "Borrar".

Este listado de lotes generados, tiene la función de crear el proyecto de resolución, para eso deberá seleccionar el lote deseado y luego hacer click en el botón "Proyecto resolución", aparecerá la siguiente pantalla:

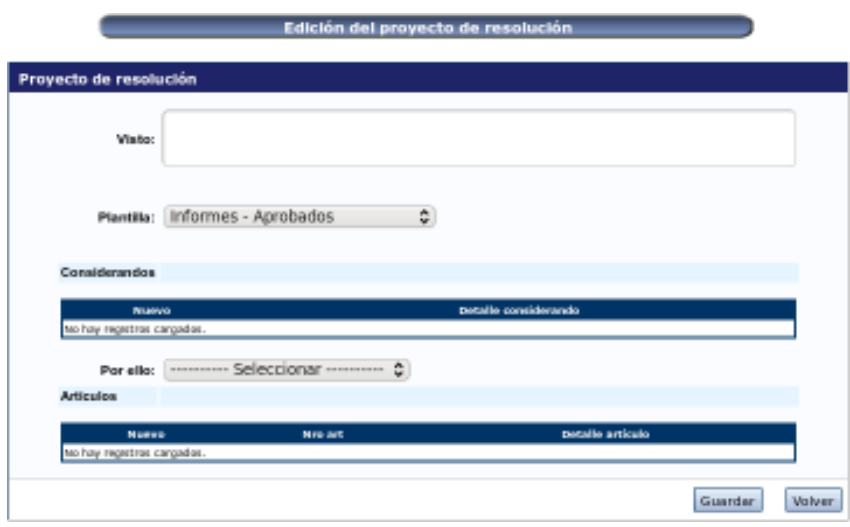

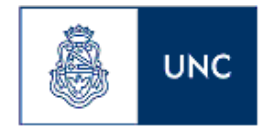

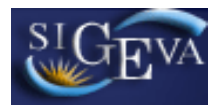

Aquí, se debe ingresar el Visto, seleccionar la plantilla que se va a utilizar y elegir el Por ello, luego hacer click en "Guardar". Aparecerá una pantalla con dos botones "Importar" para importar los considerandos y los artículos que se encuentran en la plantilla seleccionada, luego de importar, verá lo siguiente:

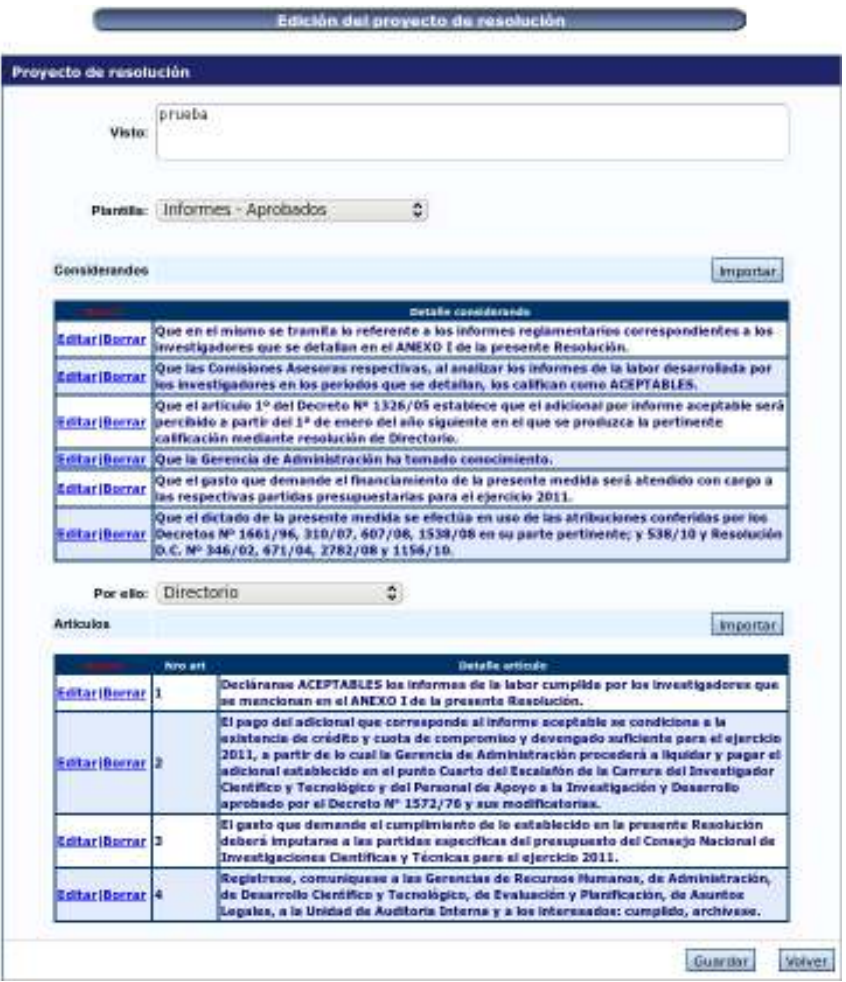

Acá deberá agregar, eliminar o editar los artículos o considerandos según la necesidad y luego hacer click en "Guardar".

Una vez generado el proyecto de resolución para un lote, tendrá la función de imprimirlo, haciendo click en el botón "Imprimir". Y la función mas importante, que es la de asignar resolución, una vez que la resolución fue hecha por el rector/consejo o el encargado en cada institución. Esto se hace desde el botón "Asignar resolución", luego de seleccionar el lote correspondiente, aparecerá la siguiente pantalla:

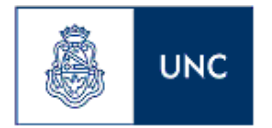

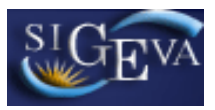

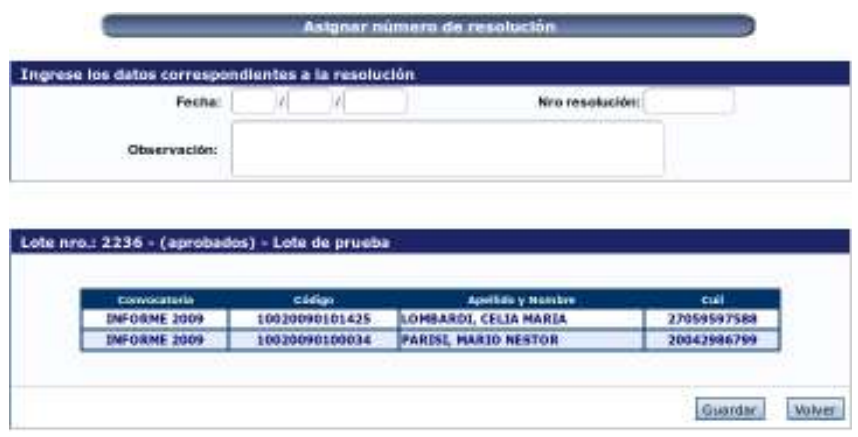

Aquí deberá colocar la fecha y número de resolución, dictada por la entidad correspondiente.

### **3.8.4. Resolución**

A través del menú Resolución, se podrá ver las resoluciones que ya tienen numero y fecha, esta fecha se puede filtrar mediante un rango.

Cuando acceda a este menú, verá una pantalla como la siguiente:

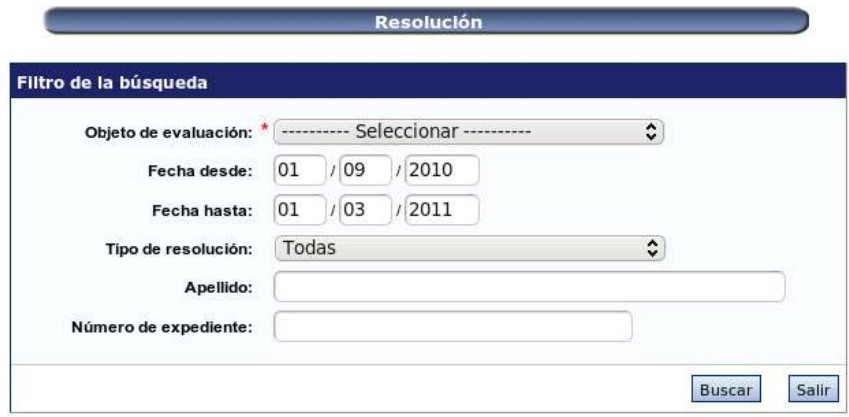

Una vez allí, podrá ver una lista con todos los filtros que se pueden utilizar para realizar la búsqueda, deberá seleccionar de forma obligatoria el objeto de evaluación. Luego de hacer click en el botón "Buscar" verá la siguiente pantalla:

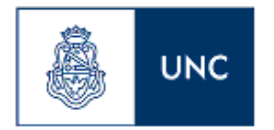

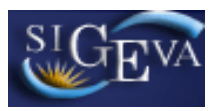

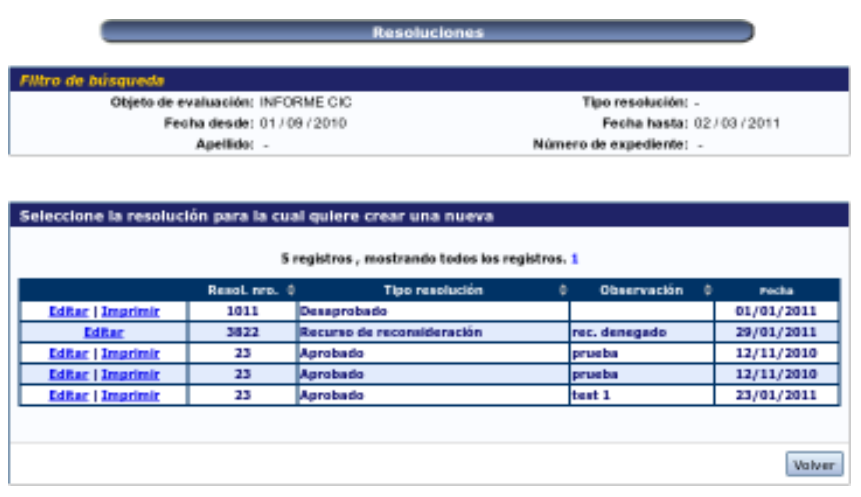

Esta tabla muestra el listado de resoluciones encontradas de acuerdo al padrón de búsqueda ingresada, también le permitirá imprimir una resolución, haciendo click en el link "Imprimir" y podrá editar los datos de una resolución, haciendo click en "Editar", verá la siguiente pantalla:

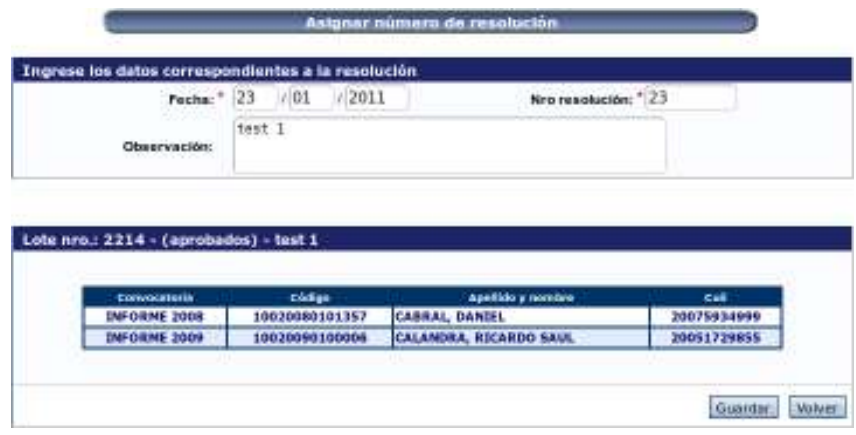

Aquí podrá ver el listado de trámites que forman el lote al que hace referencia esa resolución, y podrá editar la fecha y número de la resolución así como también las observaciones.

### **3.9. Tablas**

A través del menú Tablas, usted podrá administrar información referida a las convocatorias, como por ejemplo dar de alta, editar o eliminar convocatorias, así como también administrar los controles por cada convocatoria, los motivos de los trámites, las planillas de resoluciones. Y también podrá administrar algunos roles. Las solapas son:

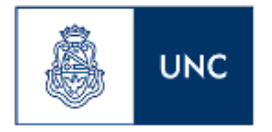

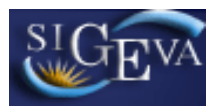

- Controles
- Plantilla Resol.
- Convocatorias
- Motivos Pendiente
- Items convocatoria
- Roles

Para acceder a cualquiera de estas secciones, deberá seleccionar la solapa "Tablas" y luego algunas de las opciones que aparece en el submenú, como se muestra a continuación:

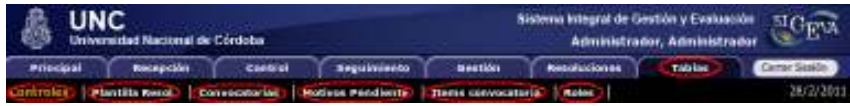

### **3.9.1. Controles**

A través del menú Controles, usted podrá administrar la información referida a los controles que deben hacerse al recepcionar un trámite para una convocatoria. Al acceder al menú verá una pantalla como esta:

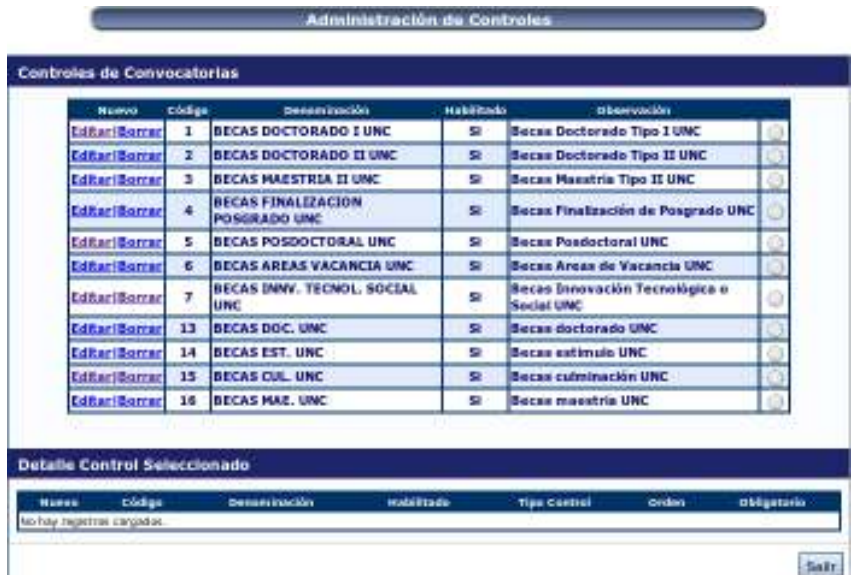

Una vez allí, podrá ver una lista con todos los controles de convocatorias cargados hasta el momento. Aquí podrá, agregar, editar o borrar un control. Para dar de alta un nuevo control para una convocatoria deberá hacer click en el botón "Nuevo". Aparecerá la siguiente pantalla:

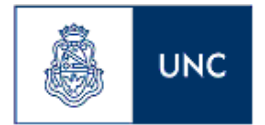

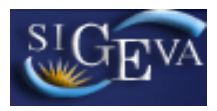

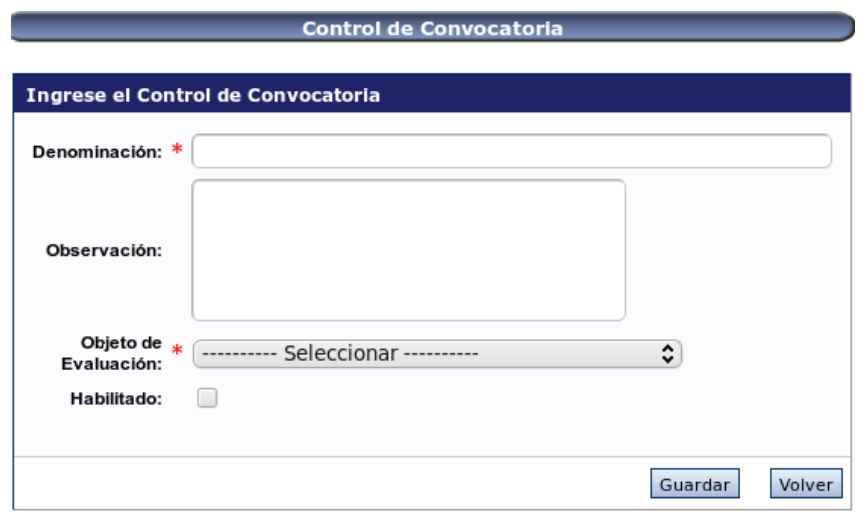

Aquí debe ingresarse el código la denominación del control, una observación, el objeto de evaluación, e indicar si está habilitado o no. Luego deberá hacer click en el botón Guardar.

Si desea editar o borrar el control, deberá hacer click en el botón "Editar" o "Borrar" según corresponda y luego dentro de la pantalla, hacer click en el botón "Modificar" o "Eliminar".

Para ver el detalle de un determinado control, debe seleccionarlo, al hacer click en el botón de selección que se encuentra al final de cada columna, aparecerá un listado con el detalle correspondiente:

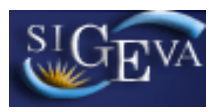

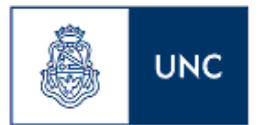

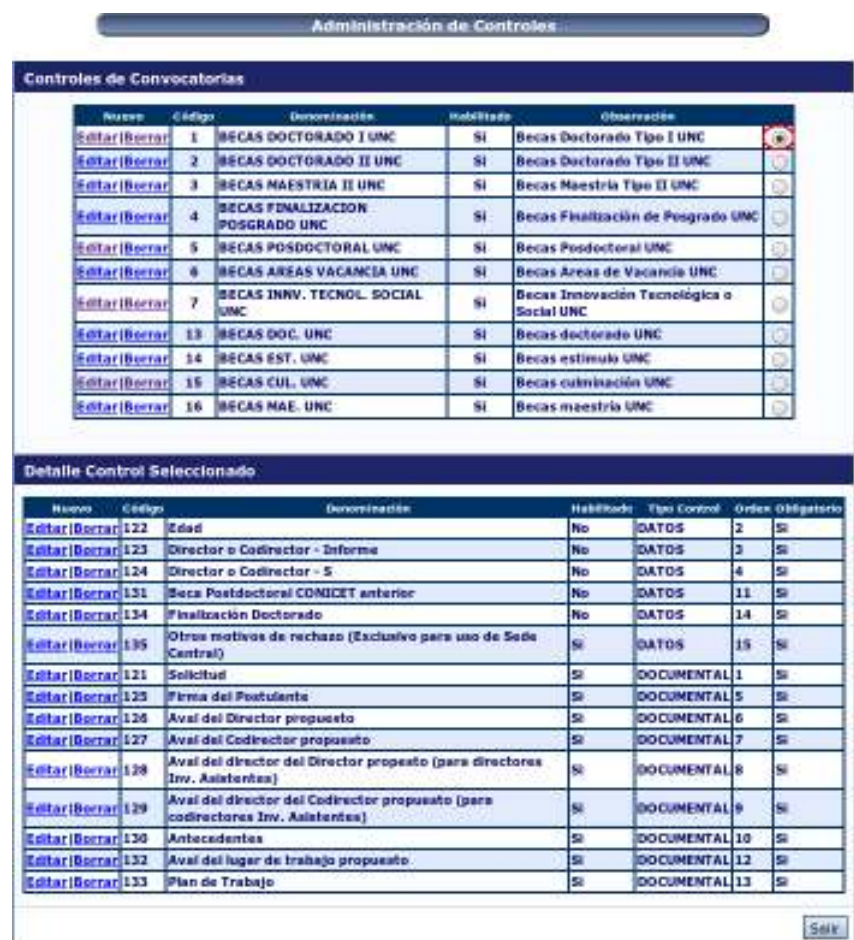

En este listado se pueden dar de alta un nuevo detalle, editar los que ya están o eliminarlos, de la forma que se hace normalmente.

### **3.9.2. Plantilla Resol.**

A través del menú Plantilla Resol., usted podrá definir las plantillas de las resoluciones de aprobados y desaprobados que vas a ser utilizadas para cada una de las convocatorias. Al acceder al menú verá una pantalla como esta:

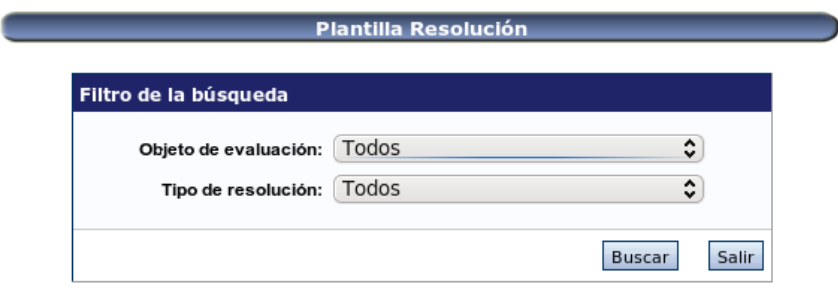

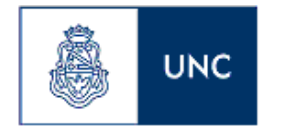

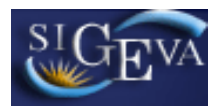

Una vez allí, tendrá la posibilidad de realizar búsquedas por objeto de evaluación y por tipo de resolución. Una vez realizada la búsqueda, si no hay plantillas cargadas, se verá la siguiente pantalla:

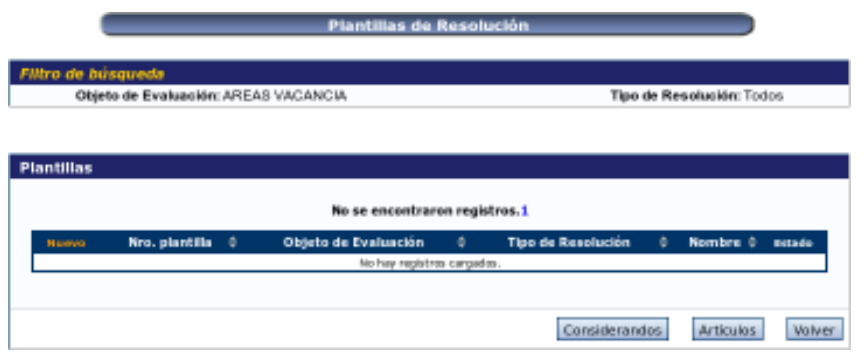

Deberá hacer click en el botón nuevo, para ver:

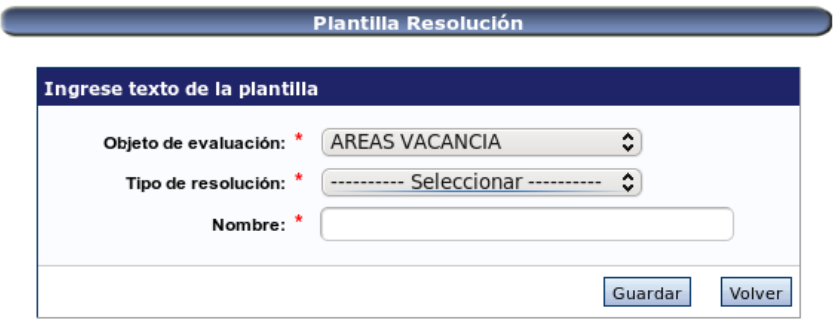

Aquí debe seleccionar el objeto de evaluación, el tipo de resolución y el nombre. Luego deberá hacer click en el botón Guardar, aparecerá la siguiente pantalla:

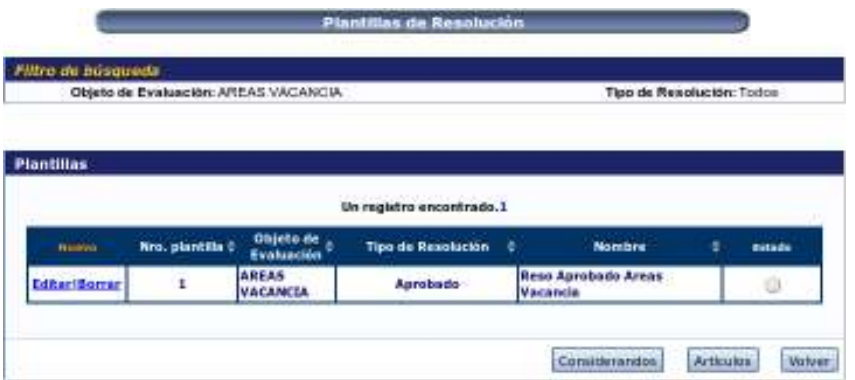

Si desea editar o borrar el nombre de la plantilla creada, deberá hacer click en el botón "Editar" o "Borrar" según corresponda y luego dentro de la pantalla, hacer click en el botón "Modificar" o "Eliminar".

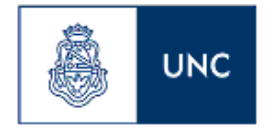

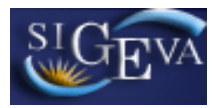

Para ver los Considerandos que tiene cargada esta plantilla, debe seleccionarla, y hacer click en el botón "Considerandos", aparecerá esto:

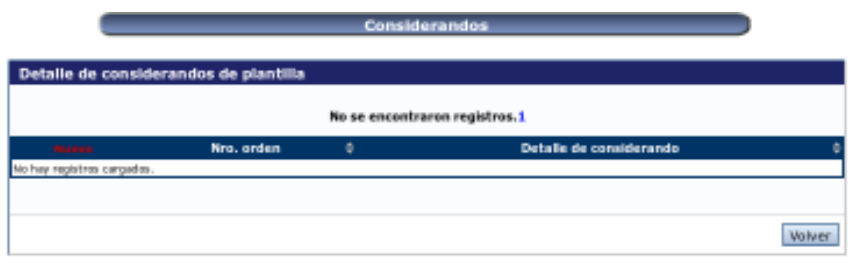

Para dar de alta un Considerando se debe hacer click en el botón "Nuevo",

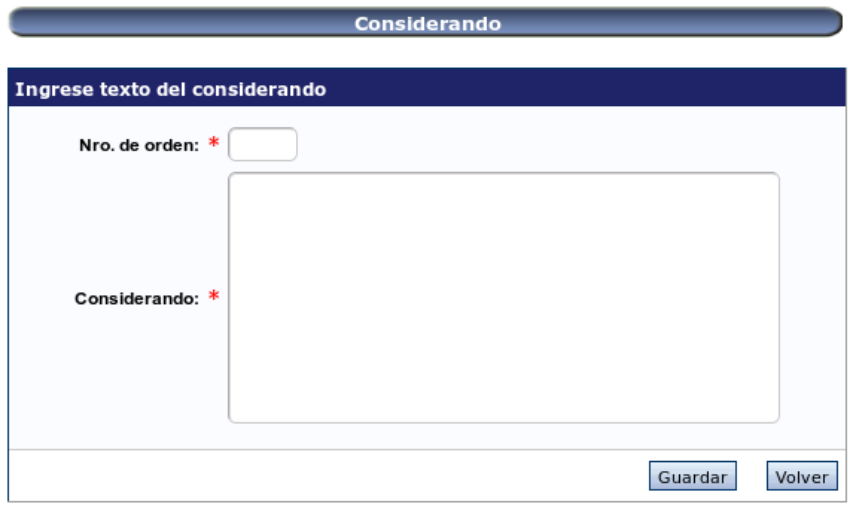

Aquí deberá ingresar el Nro de orden en el que aparecerá y el considerando propiamente dicho.

Para ver los Artículos que tiene cargada esta plantilla, debe seleccionarla, y hacer click en el botón "Artículos", aparecerá esto:

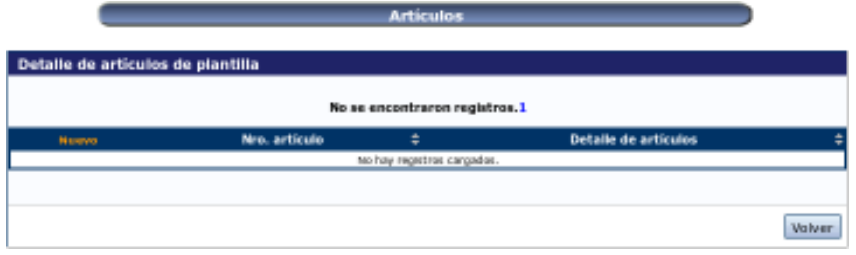

Para dar de alta un Artículo se debe hacer click en el botón "Nuevo",

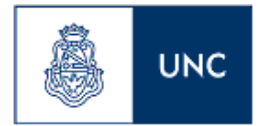

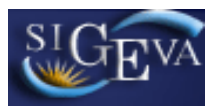

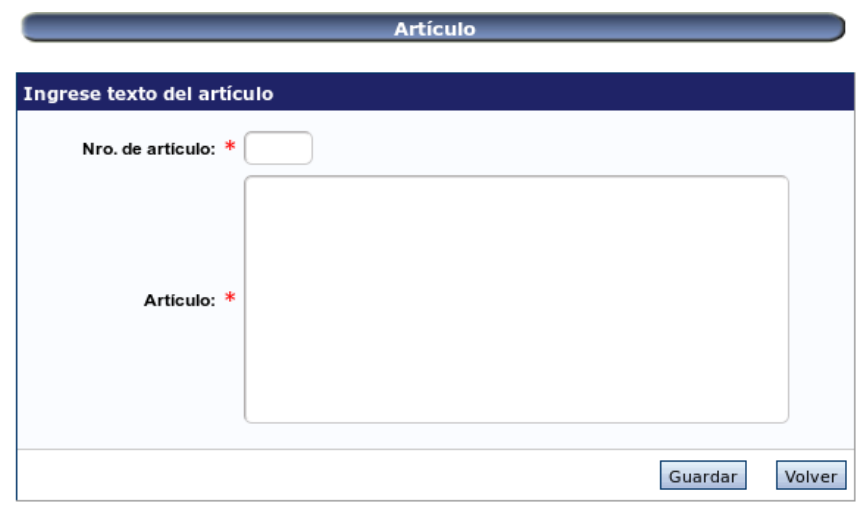

Aquí deberá ingresar el Nro de Artículo y el artículo propiamente dicho. La edición y eliminación de los considerando y los artículos, es la misma que ya se explicó anteriormente.

### **3.9.3. Convocatorias**

A través del menú Convocatorias, usted podrá definir y administrar las convocatorias. Al acceder al menú verá una pantalla como esta:

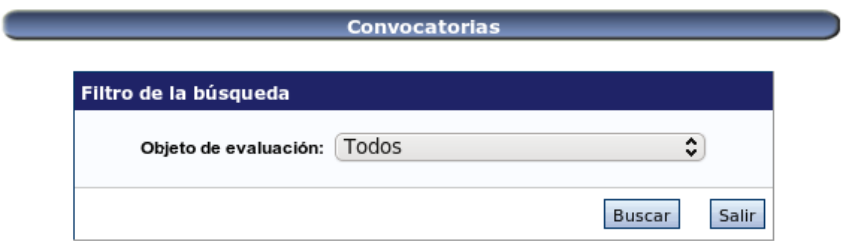

Una vez allí, tendrá la posibilidad de seleccionar el objeto de evaluación de su Unidad Académica. Una vez realizada la búsqueda, se verá la siguiente pantalla:

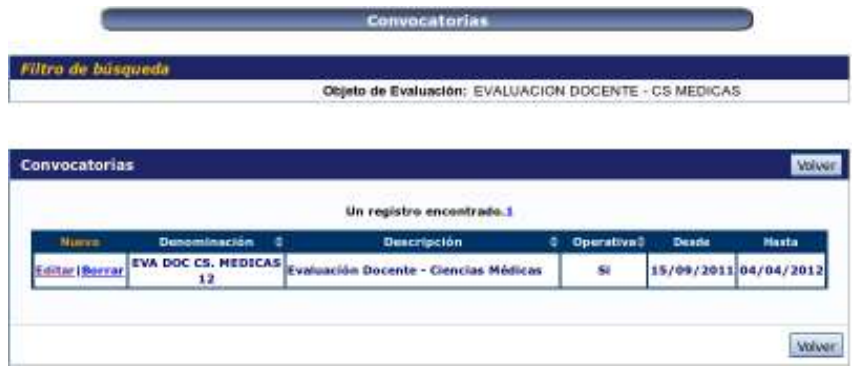

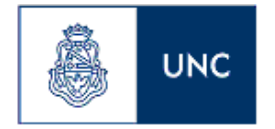

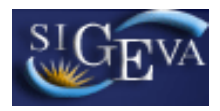

Para dar de alta una nueva convocatoria se debe hacer click en el botón "Nuevo", pero esta opción no está en funcionamiento para este Rol, para editar y borrar, hacer click en "Editar" y "Borrar" respectivamente.

La información que se debe puede editar es la que se muestra en la siguiente pantalla:

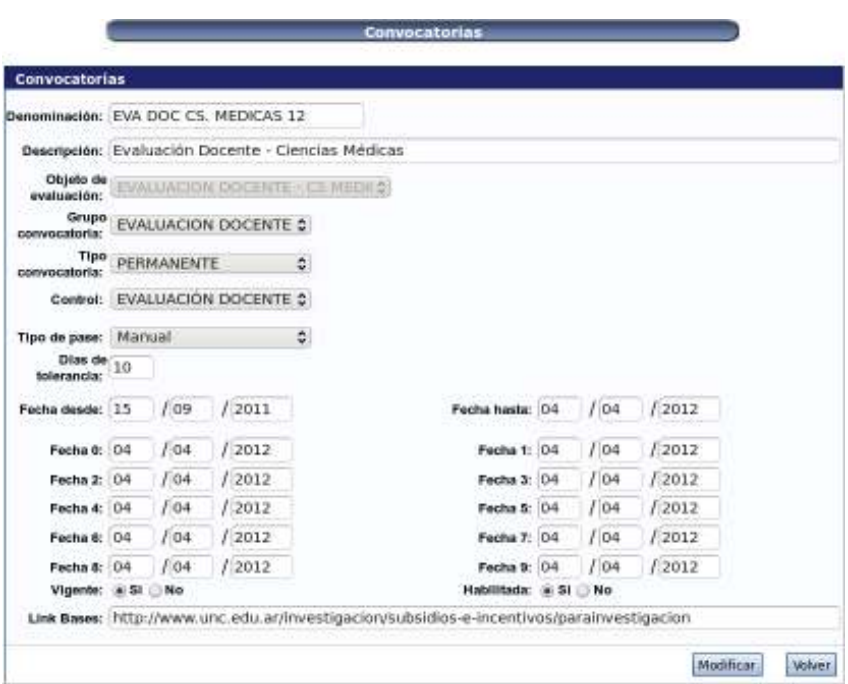

### **3.9.4. Motivos Pendiente**

A través del menú Motivos Pendientes, usted podrá definir y administrar los motivos que después usará para colocar cuando realice alguna acción en un trámite. Los tipos de motivo son: Observación, Pendiente, Prorrogado y Anulado. Al acceder al menú verá una pantalla como esta:

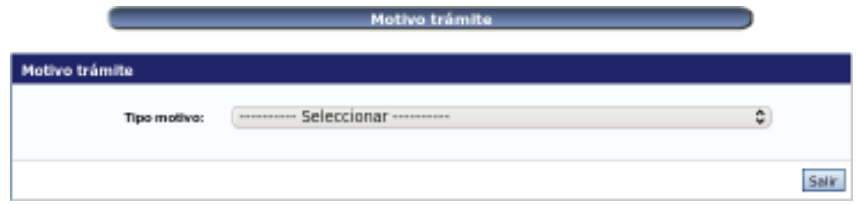

Una vez allí, tendrá que seleccionar el tipo de motivo, inmediatamente aparecerá la siguiente pantalla:

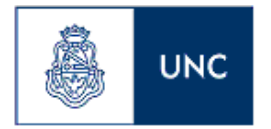

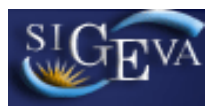

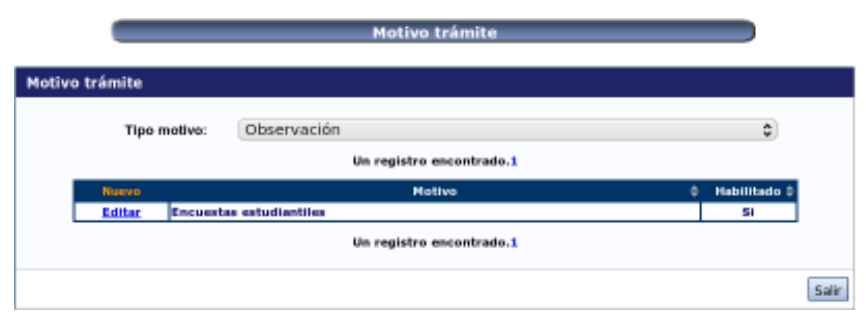

Aquí, se ve el listado de los motivos para el tipo de motivo seleccionado, con la posibilidad de dar de alta, desde el botón "Nuevo", y de editarlo desde el botón "Editar", al hacer click en este botón aparecerá esto:

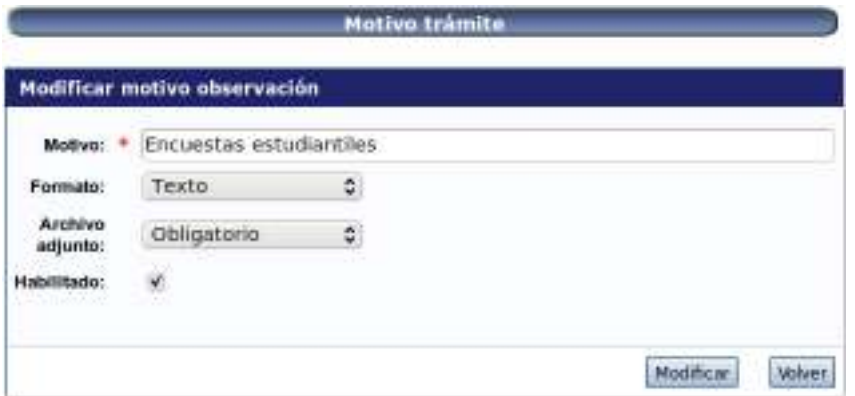

Aquí tendrá la posibilidad de editar los datos del motivo, no se pueden borrar pero sí inhabilitar, esto se hace destildando la opción "Habilitado" y haciendo click en el botón "Modificar".

### **3.9.5. Items Convocatoria**

A través del menú Items Convocatoria, usted podrá asignar Items a una Convocatoria. Esta funcionalidad se utiliza más que nada en convocatorias de proyectos, sirve para que cuando una persona se postula a una convocatoria, le pida que seleccione unos checkbox aceptando que es el titular del proyecto, que no tiene otro proyecto aprobado, etc.

Nota: No se utiliza para becas, ni para evaluación docente.

Al acceder al menú verá una pantalla como esta:

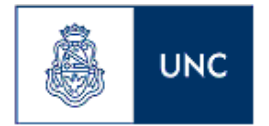

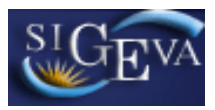

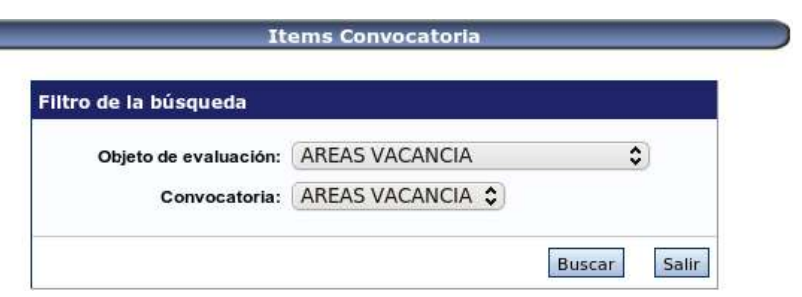

Una vez allí, tendrá que seleccionar el objeto de evaluación, la convocatoria y hacer click en el botón "Buscar". Aparecerá la siguiente pantalla:

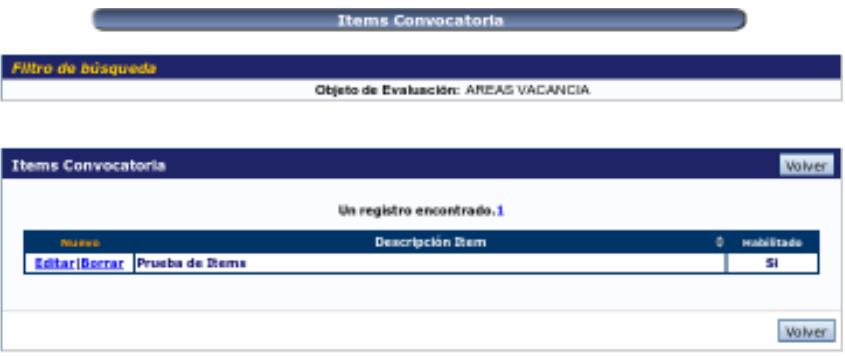

Aquí, se ve el listado de los ítems de la convocatoria seleccionada, , con la posibilidad de dar de alta, desde el botón "Nuevo", editarlos desde el botón "Editar", y borrarlos desde "Borra".

### **3.9.6. Roles**

A través del menú Roles, usted podrá asignar el Rol Usuario Carrera Docente, este rol es un rol de consulta y seguimiento sobre los roles de su Unidad Académica. Al acceder al menú verá una pantalla como esta:

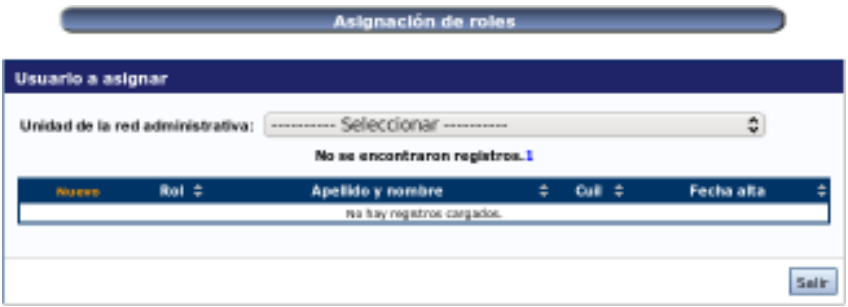

Una vez allí, tendrá que seleccionar la Unidad Académica, inmediatamente aparecerá la siguiente pantalla:

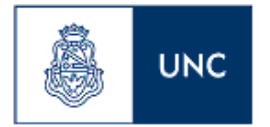

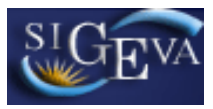

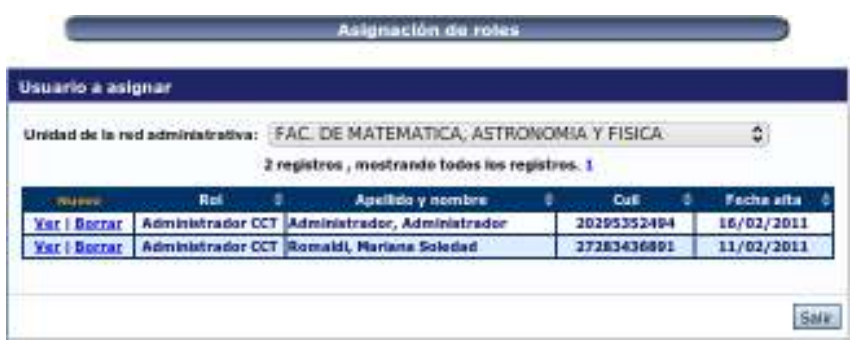

Aquí, se ve el listado de los usuarios con el Rol seleccionado para esa Unidad Académica, con la posibilidad de dar de alta, desde el botón "Nuevo", editarlos desde el botón "Editar", y borrarlos desde "Borra". Al hacer click en el botón "Nuevo" aparecerá esto:

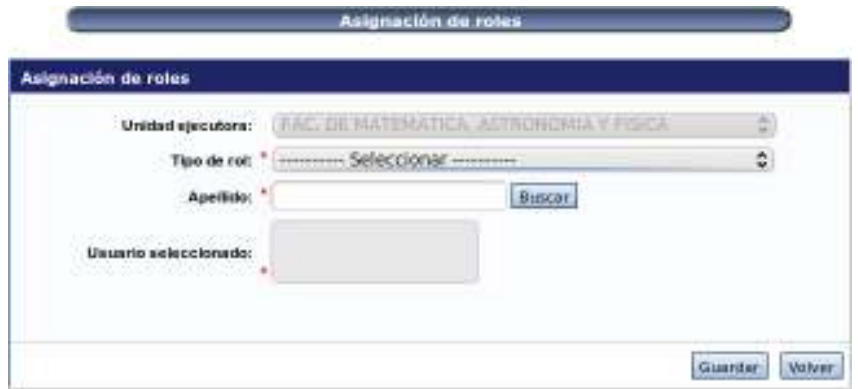

En esta pantalla deberá seleccionar el Tipo de Rol, luego ingresar el Apellido y hacer click en buscar, aparecerá la siguiente pantalla, en donde verá los resultados de la búsqueda, deberá seleccionar el usuario que corresponde y luego hacer click en el botón "Seleccionar":

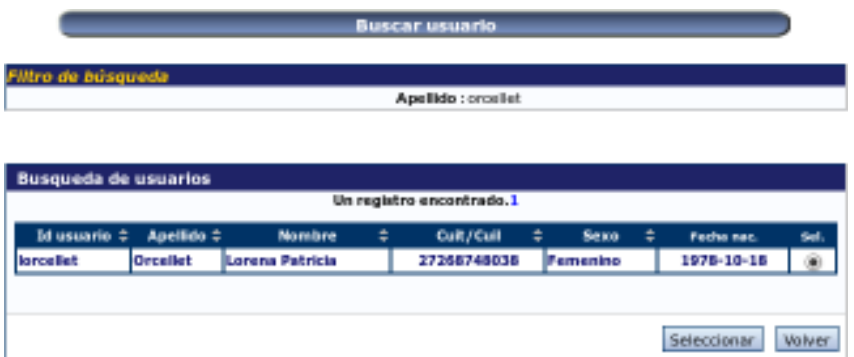

Aparecerá la siguiente pantalla, en la cual deberá presionar el botón "Guardar" para finalizar el procedimiento.

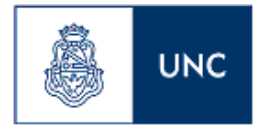

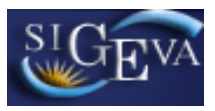

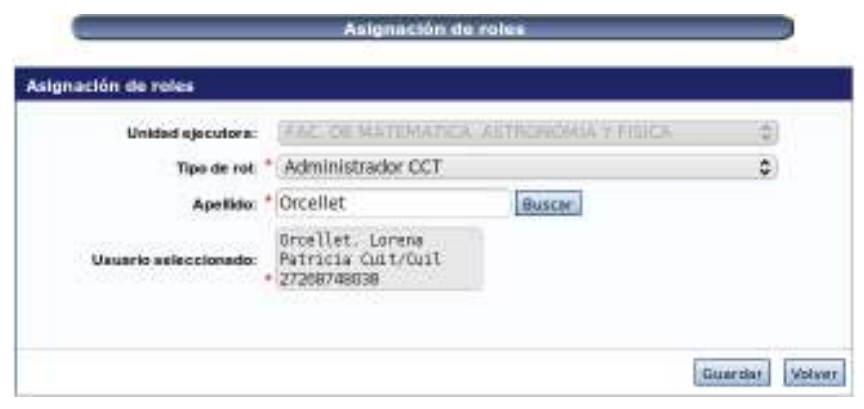

### **4. MATERIAL DE REFERENCIA**

Este documento ha sido desarrollado por la Coordinación General de Tecnologías de la Información y las Comunicaciones de la Universidad de Buenos Aires en el marco del Proyecto Sistema Integrado de Gestión de Instrumentos de Promoción Científica y adaptado a la Univerdad Nacional de Córdoba por la Prosecretaría de Informática.

Fue realizado con el aporte del personal del Área de Desarrollo de la Dirección Informática del Consejo Nacional de Investigaciones Científicas y Técnicas.